# **Camtasia Recorder User Document**

**NOTE**: This document has been derived from the Camtasia Recorder Online Help System. Therefore, sections and organization of information may not seem appropriate for a typical User Guide. This document is provided strictly in "As-Is" condition for user convenience and is not intended to represent a professionally-developed user guide.

## Camtasia Producer 3.0 User Document

| Contents                                  | 3  |
|-------------------------------------------|----|
| Getting Started                           | 7  |
| Welcome to Camtasia Recorder Help         | 7  |
| Getting Started                           |    |
| Installing Camtasia                       |    |
| System Requirements                       | 8  |
| Camtasia Performance                      | 8  |
| Performance Factors during Recording      | 8  |
| Performance Results Tables                |    |
| Performance Results Graphs                |    |
| Performance Notes                         |    |
| Camtasia Player                           | 13 |
| Camtasia Recorder Overview                | 15 |
| Video Capture Overview                    | 15 |
| Introduction                              |    |
| Uses of Camtasia Video                    |    |
| How Windows Video Works                   |    |
| Video Quality Tips                        |    |
| Quality Audio Recordings                  | 17 |
| Using Camtasia Recorder                   | 19 |
| Recording Video                           | 19 |
| Capture Options                           |    |
| Set Capture Input Options                 | 19 |
| Define a Fixed Region                     |    |
| Capture Menu > Record Options             |    |
| Start a Recording                         |    |
| Pause a Recording                         |    |
| Stop a Recording                          |    |
| Delete a Recording                        |    |
| Capture Menu > Input Options              |    |
| Capture Menu > Output Options             |    |
| Capture Single Frames                     |    |
| Capture Menu > Quick Capture              |    |
| Capture Automation                        |    |
| View Options                              |    |
| Program View Options                      |    |
| Toolbar View OptionsView Menu > ScreenPad |    |
| Setting and Applying Effects              |    |
| Overview                                  |    |
| Annotation Effects                        |    |
| Effects > Settings > Annotation           |    |
| Caption Options Dialog                    |    |
| Audio Effects                             | 28 |

| Effects > Settings > Audio                                      | 28 |
|-----------------------------------------------------------------|----|
| Cursor Effects                                                  |    |
| Effects > Settings > Cursor                                     | 29 |
| Watermark Effects                                               |    |
| Effects > Settings > Watermark                                  |    |
| Zoom and Pan Effects                                            |    |
| Effects > Settings > Zoom                                       | 31 |
| Using ScreenDraw                                                | 33 |
| Camtasia Recorder Toolbars                                      | 34 |
| Annotation Toolbar                                              | 34 |
| Audio Toolbar                                                   |    |
| Cursor Toolbar                                                  |    |
| Zoom Toolbar                                                    |    |
| Camtasia Recorder Menus                                         |    |
|                                                                 |    |
| Options > Preferences > AVI<br>Options > Preferences > File     |    |
| Audio Format Dialog                                             |    |
|                                                                 |    |
| Time-lapse Capture Setup Dialog Options > Preferences > Hotkeys |    |
| Advanced Hotkeys                                                |    |
| Options > Preferences > Live                                    |    |
| Live Output Feature Description                                 |    |
| Options > Preferences > Program                                 |    |
| ScreenPad Annotations                                           | 42 |
| Using ScreenPad Annotations                                     | 42 |
| Creating New Annotations in ScreenPad                           |    |
| Importing Background Images into ScreenPad                      |    |
| Editing Annotation Images                                       |    |
| Editing Annotation Text                                         | 44 |
| Image Editor Drawing Tools                                      |    |
| Using ScreenPad Layouts                                         |    |
| Creating and Saving Layouts                                     |    |
| ScreenPad Layout Hotkeys                                        | 48 |
| Distributing Movies                                             | 50 |
| Distributing Your Movie                                         |    |
| TechSmith Screen Capture Codec (TSCC)                           | 50 |
| Getting Help                                                    | 52 |
| Help Menu                                                       | 52 |
| Camtasia Capture Recovery Tool                                  | 52 |
| Support (Help)                                                  |    |
| Camtasia Support                                                | 54 |
| Legal and Miscellaneous                                         | 55 |
| Software License Agreement                                      | 55 |

| Camtasia Producer 3.0 User Document          | Contents |
|----------------------------------------------|----------|
| Acknowledgments                              | 55       |
| About TechSmith Corporation and Our Products |          |
| About Dubit                                  | 57       |
| Panning the Video Capture Area               |          |
| Interleave Audio and Video                   | 58       |
| Effects > Highlight and AutoHighlight        | 58       |
| To Use the Highlight Feature                 |          |
| To Use the AutoHighlight Feature             | 59       |
| Glossary                                     | 60       |
| Index                                        | 65       |
|                                              |          |

## Camtasia Producer 3.0 User Document

# **Getting Started**

### Welcome to Camtasia Recorder Help

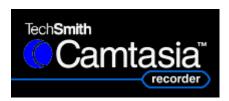

**Camtasia**™ is a screen camcorder and video production tool. Use Camtasia to record screen activity as videos, edit and narrate the clips, and publish the finished presentation in standard formats.

Develop videos that introduce new software, train new users of existing software, or create any kind of active documentation. Distribute the videos as standard AVI files or as streaming presentations from a website.

Camtasia includes all the tools you need to record and produce your videos. **Camtasia Recorder** is a desktop camcorder that captures screen activity and applies real-time effects. You can also add annotations and watermarks to recordings. Recorder can also act as a software camera feed to live productions (for example, broadcasting the computer desktop in a live "webcast" using a streaming media encoder).

**Camtasia Producer** is a non-linear editor producing standard AVI files or streaming formats. See also Camtasia Producer Help for instructions on that program.

Use this tool to record and present program action to be used in many creative ways: training videos, multimedia projects, demonstrations of all types, and recording abnormal events for support and testing purposes. The standard Windows Media Player, RealNetworks RealPlayer, or any AVI player (such as TechSmith's Camtasia Player) can be used to view the captured files.

- If you have not installed Camtasia yet, go to Installing Camtasia.
- If you want to start right away, go directly to Getting Started.
- If you are unfamiliar with video capturing on computers, you can get background information in the Video Capture Overview.

## **Getting Started**

You can **start recording** with **Camtasia Recorder** very easily: Just set the **input type** using the **Capture > Input** menu options, click the **red record button**, select the area you want to record.

**Note:** Alternatives to using the record button: press the Record/Pause hotkey **F9** (which can be changed using the **Options > Preferences > Hotkeys** tab). You can also make the menu selection **Capture > Record**.

When you are ready to **stop recording**, click the **square black stop button**, name and save the file. The player starts automatically.

See also: Recording Video.

## **Installing Camtasia**

The installation program SETUP.EXE installs both Camtasia Recorder and Camtasia

**Producer**, two related programs you will be using together. See System Requirements before installing Camtasia.

- 1 Start Windows, if you haven't already done so.
- 2 Insert the Camtasia CD-ROM into the CD-ROM drive. Camtasia Setup should start automatically when you close the drive.
- 3 If the setup program does not automatically start, or if you have Camtasia on a diskette, perform the remaining steps.
- 4 Find the program named setup.exe, either on the CD or diskette. Double-click it. Camtasia Setup starts.
- 5 Follow the instructions given by the setup wizard for correct installation of the product.

### **System Requirements**

To run **Camtasia Recorder**, your system must meet these specifications:

- Microsoft Windows 95 OSR2, 98, Me, NT 4.0, 2000 or later version.
- 90 MHz processor (400 MHz recommended).
- 16 MB RAM (64 MB recommended).
- Windows-compatible sound card and microphone (recommended).
- 12 MB of hard-disk space for program installation.

Performance Notes

### Camtasia Performance

### Performance Factors during Recording

**Camtasia Recorder** program performance is directly dependent on the speed of your computer. To help give you some guidelines and influence your choices of capture size, color depth, and codec, we performed some basic speed calculations using Camtasia Recorder on a standard Windows PC:

- Pentium III 500MHz
- · Diamond Riva 128 Graphics Card
- Microsoft Windows 98 (version 4.10.2222 A)

Some graphics cards and/or drivers have better 2D performance than others. Also, some graphics cards perform better at 32-bit color than at 16-bit color. So, you need to experiment with capturing at 16 vs. 24 vs. 32-bit color on your particular system. The following capture frame rates were measured on a Dell PIII 500MHz system capturing a 800x600 screen area with different graphics cards at different desktop color settings:

#### 3dfx Voodoo 3 (color depth: frames/second)

• 8-bit: 21 fps

16-bit: 10 fps

24-bit: 7 fps

• 32-bit: 6 fps

### S3 Savage 4

• 8-bit: 17 fps

• 16-bit: 7 fps

• 24-bit: N/A

• 32-bit: 4 fps

### Diamond Viper V770 (uses the NVidia TNT2 chipset)

• 8-bit: 20 fps

• 16-bit: 6 fps

• 24-bit: N/A

• 32-bit: 22 fps

### STB nVidia ZX 8MB (uses the NVidia Riva 128 chipset)

• 8-bit: 44 fps

• 16-bit: 30 fps

• 24-bit: N/A

• 32-bit: 20 fps

For results in tabular format for 3 capture sizes, 3 color depths, and 4 codecs, *see also*: Performance Results Tables.

For results in graphic format for 3 capture sizes, 3 color depths, and 4 codecs, *see also*: Performance Results Graphs.

### Performance Results Tables

| Frame Rates at 320x240 |       |             |        |
|------------------------|-------|-------------|--------|
|                        |       | Color Deptl | า      |
| Video Codec            | 8 bit | 16 bit      | 32 bit |
| TSCC                   | 110   | 90          | 73     |
| MSVIDEO 1              | 54    | 45          | 45     |
| Uncompressed           | 84    | 65          | 41     |
| MS RLE                 | 110   |             |        |

| Frame Rates at 800x600 |                         |                                                                                                    |
|------------------------|-------------------------|----------------------------------------------------------------------------------------------------|
| 8 bit                  | 16 bit                  | 32 bit                                                                                                    |
| 44                     | 30                      | 20                                                                                                    |
| 13                     | 10                      | 10                                                                                                    |
| 27                     | 15                      | 7                                                                                                    |
| 45                     |                         |                                                                                                    |
|                        | 8 bit<br>44<br>13<br>27 | Color Depth           8 bit         16 bit           44         30           13         10           27         15 |

| Frame Rates at 640x480 |       |        |        |
|------------------------|-------|--------|--------|
| Video Codec            | 8 bit | 16 bit | 32 bit |
| TSCC                   | 59    | 47     | 28     |
| MSVIDEO 1              | 19    | 15     | 15     |
| Uncompressed           | 39    | 24     | 13     |
| MS RLE                 | 62    |        |        |

## Performance Results Graphs

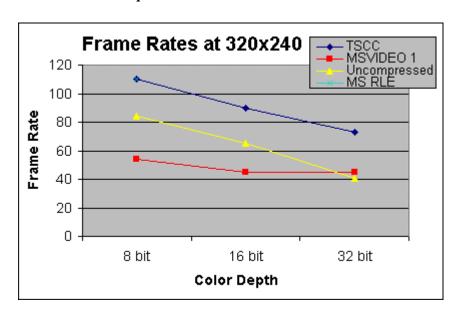

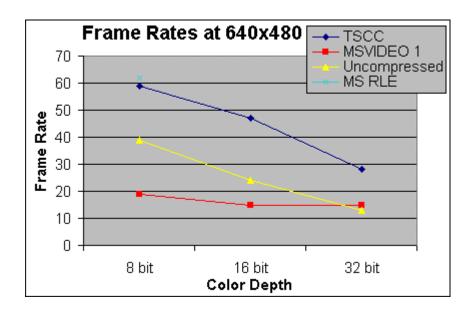

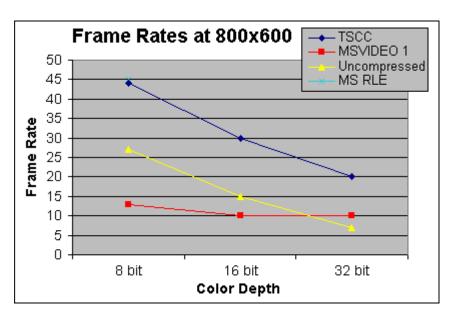

### Performance Notes

Your computer's speed and capacity have an impact on the performance you can expect from **Camtasia Recorder**. A slow CPU may mean that the recorder appears to lag behind the actions you are trying to record.

**IMPORTANT Note for Windows 2000 Users:** See the first bullet under "Some Performance Improvement TIPS" below for information about improving possible slow performance when using Windows 2000.

The following factors may slow performance:

- Recording a movie that covers a large portion of your screen and encompasses a large number of pixels.
- · Recording high color content.
- Recording a movie with a high frame rate.
- Running other applications during recording sessions.

**Note:** Apart from the program you are recording, you should shut down as many other Windows applications as possible to increase the available CPU capacity for **Camtasia Recorder**.

Recording a movie with zoom effects.

**Note:** It is better to use the zoom as a "transition" effect rather than setting zoom IN or OUT for entire long clips.

For additional information, see also: Performance Factors during Recording.

### **How to Correct It**

The remedy is to either reduce these elements in your movie to ease CPU demand or use a faster computer.

You can increase Recorder performance most dramatically by reducing the size of the area and reducing capture frame rates.

### **Configuring Camtasia Recorder**

All video recorder preferences are set with the menus **Options > Preferences** and the **AVI** tab. Experiment with different settings to improve quality or performance of the video capture. For most captures, leaving the default selection under AVI Preferences (Auto Configure) will most likely achieve the best results. For more information, *see also*: Distributing Your Movie.

### Some Performance Improvement TIPS

Disable display acceleration during capture. This option, available on the Options
 Preferences > Program tab is important for Windows 2000 users. The default setting is OFF. Disabling hardware display acceleration on Windows 2000 or later can dramatically increase frame rates and/or reduce system load during recording.

**Note:** When display acceleration is disabled, your screen will momentarily blank at the start and end of recording. This is normal.

- Use the TSCC video codec during capture. The only exception is at 256 colors, for which you might try the MS-RLE codec which may be just slightly faster. By default, Camtasia Recorder has the Auto Configure option enabled in Options > Preferences > AVI. Auto Configure tries to determine automatically the highest frame rate that can be captured given the desktop color depth and movie dimensions that will use 75-95% of the CPU. First, try disabling Auto Configure and manually raise the capture frame rate. Try frame rates between 8 and 15 frames per second (fps).
- To get the best capture performance, disable Auto Configure as described above.
  Then, click the [Configure] button to configure the TSCC codec. Move the
  Compression Control slider all the way to the left (Faster Compression). This
  setting will hold whether you use Auto Configure or not. It tells the TSCC codec to
  compress as fast as possible rather than make as small an AVI file as possible.
- Use the Quick Capture feature to reduce the system load and improve the smoothness of mouse movements. For more information, see Capture Menu > Quick Capture.
- **Desktop color depth**. Lower color depths result in improved performance. Of course, some applications require at least 16-bit color. Note that some graphics cards perform better at 32-bit color than at 16-bit color (see the chart below). So, you may need to experiment capturing at various color depths on any particular system.
- Size of the capture area. The smaller the capture area, the better Recorder's performance will be.
- CPU speed. The faster the computer, the better Recorder's performance will be.
   This is the most important factor in capture performance when all of the other parameters are fixed.
- **Graphics card**. Some graphics cards and/or drivers have better performance than others. For information on graphic card performance, *see also*: Performance Factors during Recording.
- Hard disk speed. Always use the fastest local hard drive available for the Temporary File Folder set in Options > Preferences > Program.
- Reduce the system load during capture. Don't run any applications that you don't have to during capture.
- If you have tried every option and still have problems with capture performance, we suggest you contact technical support. See also: Camtasia Support.

## Camtasia Player

**Camtasia Player** comes bundled with the Camtasia product and is installed as the default AVI viewer for Recorder and Producer. You can easily include the player using **Camtasia Producer's Pack and Show** feature. For more information, see also: Pack and Show Your Movie.

There are several benefits to using Camtasia Player:

- Provides reliable playback that you can control (for example, you can set it to exit after playing, or play full screen).
- Always plays back movies at 100 percent of their original size for best readability.
   This is important because scaling a movie view window distorts the image and makes it difficult to distinguish details.
- Camtasia Player is small and self-contained. It works on any 32-bit Windows platform, even Windows 95. There are no extraneous DLLs or DirectX components required.

**Camtasia Player** supports many command line options that allow complete control over the player when it is run from CD-ROMs, multimedia authoring tools, help files, and scripting languages or batch files. For more information, see the text file **CamPlay.txt** in the Camtasia installation folder.

Note: If you want to use your default Windows movie player instead, in Options > Preferences > Program, remove the checkmark for Play AVI files with Camtasia Player.

Camtasia Player is easy to use:

- Camtasia Player opens automatically whenever you play a movie in Recorder or Producer.
- You can open other AVI files using menu option File > Open.
- Camtasia Player is freely re-distributable for playing Camtasia-created content (see the text file CamPlayLicense.txt in the Camtasia installation folder for details about the software license agreement).
- Movie viewing is controlled both with the Play menu options and the VCR-like player controls on the toolbar. Using these controls, you can:

| Menu/Shortcut                          | lcon | Description                                                                                                    |
|----------------------------------------|------|----------------------------------------------------------------------------------------------------|
| Play<br><b><ctrl +="" p=""></ctrl></b> | •    | Plays the movie in the Player. (If you are playing a movie, the <b>Pause</b> Icon is in view; if a movie is not currently playing, the <b>Play</b> Icon is in view.)                                       |
| Pause<br><b>Ctrl + P&gt;</b>           | Ш    | Pauses the movie in the Player. (If you are playing a movie, the <b>Pause</b> Icon is in view; if a movie is not currently playing, the <b>Play</b> Icon is in view.) Restart the movie by selecting Play. |
| Stop<br><ctrl +="" s=""></ctrl>        |      | Stops the movie and re-cues to the beginning.                                                                                                    |
| Beginning <home></home>                | 144  | Goes to the first frame of the movie in pause mode.                                                                                                    |

## Camtasia Player

## **Camtasia Producer 3.0 User Document**

| <home></home>                    |                   | mode.                                                                                                    |
|----------------------------------|-------------------|----------------------------------------------------------------------------------------------------|
| Rewind <page up=""></page>       | 44                | Rewinds the movie a few frames at a time. Press the <page up=""> key continuously to fast rewind.</page>                       |
| Forward<br><page down=""></page> | <b>**</b>         | Moves the movie forward a few frames at a time. Press the <page down=""> key continuously to fast forward.</page>              |
| End<br>< <b>End&gt;</b>          | <b>&gt;&gt;</b> I | Goes to the last frame of the movie in pause mode.                                                                             |
| Full Screen                      | None              | Presents the movies in full-screen view. Since Player always shows the movie at 100% size, a border surrounds the play window. |
| None                             | J—                | Move the <b>Slider Control</b> to any position in the movie from beginning to end.                                             |

## **Camtasia Recorder Overview**

## **Video Capture Overview**

#### Introduction

There are many ways moving images impact our lives today. Anyone who has used a video camcorder knows the value of moving images compared to snapshots. And if you have gone to the movies lately, you can see the results of computer-enhanced moving images in animation and special effects. Imagine using some of this power on your own computer. We're not promising to make you a movie mogul, but using **Camtasia** can dramatically change the way you interact with your computer.

Camtasia can capture the moving action on your computer screen and save it as a computer movie file. If you type text, move the cursor, click buttons, or select menus, Camtasia records an image of it that you can save and play back later. There are many creative ways you can use this capability.

Click [ >> ] above to continue reading the Overview.

### Uses of Camtasia Video

Here are some of the ways people are making use of Camtasia videos:

- You can create Windows program demonstrations that show the movement of the cursor, selection of menus, program interactions (such as entering text or commands), and results. These demonstrations, when shown to users or potential users, can show the high points of program features and usage in a few seconds.
- Use Camtasia video to add motion to online help files. Complex procedures can be shown quickly using captured program operation sequences.
- Add audio to your videos through a microphone while capturing video from the screen. Or, you can dub the audio in later using the companion program, Dublt.
- You can create videos for use on the World Wide Web to enliven web sites. This
  can change a static web site to a more dynamic, dramatic one by including
  elements of multimedia. Any movement you can produce on your computer screen
  can be captured with Camtasia. This includes animated graphics from any program
  that runs on Windows. This is especially useful if the program you are using does
  not export to .AVI format.
- Output live desktop activity using Camtasia as your software "camera." This allows you to include desktop action in live "web cam" productions.
- Record program actions and reactions for any number of reasons. For example, you could record a sequence of actions to remind yourself later how to perform a certain task (or to show colleagues).

### **How Windows Video Works**

#### The Basics

When you make a video using **Camtasia**, you are actually saving a series of bitmap graphics, that, when shown rapidly in sequence, shows movement. The more frames per second (fps) you record, the smoother the motion. These captures are stored as AVI

files. To learn more about computer-based motion video, see the following article on the World Wide Web:

AVI Overview, by John F. McGowan, Ph.D. at http://www.jmcgowan.com/avi.html.

Video files can be placed in most any Windows program, including all Microsoft Office applications. The resulting file will show the video viewer where you pasted the AVI file. The viewer will be stopped on the first frame of the captured video. The user can view, pause, stop, replay, and exit the video by clicking the controls on the viewer. See the help file or documentation for the video viewer on your system for details on using the viewer.

**Note**: Virtually all Windows systems are shipped with a video viewer. When an AVI file is activated, this is the viewer that will show it if you have not installed another.

#### File Size

AVI file size tends to be quite large for long, detailed videos. AVIs over one megabyte are not uncommon. You can limit the size by:

- Using Camtasia Producer to select a streaming format for the video. A streaming codec such as Windows Media Format (WMV) reduces the size of the video file while maintaining most of the quality.
- Limiting the size of the application window being captured. Don't bother including
  extraneous information in your video. HINT: You can use Camtasia's Region Input
  selection to select a smaller area to capture and then "pan" across the screen while
  capturing, thereby making a much smaller video file. See also: Panning the Video
  Capture Area.
- Limiting the speed at which video frames are captured.
- Limiting the length of the video capture sequence. Camtasia captures video sequences in real-time seconds and minutes. The shorter your sequence, the smaller the resulting AVI file will be.
- Changing the compression technique. See also: Options > Preferences > AVI. By
  default, Camtasia chooses the best compression technique to use for your capture
  and system, but you may try experimenting with these settings.

## **Video Quality Tips**

### **General Suggestions**

- Use the appropriate Camtasia tool: make multiple short clips using Camtasia Recorder. Use Camtasia Producer to join those short clips together into a longer video production.
- You may find that you need to rehearse video capture sequences to get the best results.
- To practice, you can perform several "takes," replaying them after production to see ways of improving the video.
- For lengthy or involved sequences of action, you may want to write a script before
  recording. Think through the actions, in detail, you want to capture, then write them
  down in sequential steps.
- Record clips using high quality codec settings (for example, use the TechSmith Screen Capture Codec for lossless video compression, and use uncompressed PCM audio). Then use Camtasia Producer to produce a finished video with whatever final compression you need from the high quality lossless source clips recorded with Camtasia Recorder.

- If you are including voice-over audio, write your comments exactly as you want them and print the script in large type, to make it easy to read while recording. To eliminate the sound of paper shuffling, you can tape script pages together and hang them near the monitor so they are easy to read.
- Normal mouse and cursor movement can be jerky, hesitant, or too fast for the
  capture to pick up. The cursor appears to jump and the program reacts before the
  viewer can see where the mouse is. To eliminate some of these problems, practice
  the sequence slowly, then build up speed as you go.

**Note:** You can also improve cursor behavior using the "Quick Capture" feature. For more information, see Capture Menu > Quick Capture.

- When showing cursor movement, pause a fraction of a second over the element, then click. This will allow cursor position to be established in the video before the next action takes place.
- By viewing glitches and correcting them in succeeding takes, you will eventually come up with a professional-looking video sequence that you can save.

### **Quality Audio Recordings**

This topic contains some hints to make better quality audio recordings.

### 1. Silent Recordings

First, make sure Camtasia is ready for audio. Click the microphone icon to turn it on. You can also enable audio recording with **Effects > Record Audio**.

If the audio you record from the microphone is silent, check that your microphone is plugged into the sound card in your computer. Make sure the connection is good. You can check to see if the microphone is working using either the standard Microsoft Windows Sound Recorder or another audio application.

### 2. Set Record Level

If the audio recordings are too low in volume, there may be a number of causes. Some of the most common:

- a Recording level is too low. Check your computer and sound card's recording level using **Options > Preferences > AVI**. Click the [Volume] button to view the Record Control dialog where you can set input volume.
- b You are too far from the microphone. Try several recordings from different distances to determine the right one. You should probably be about six inches from the microphone: close enough to record full tones but not so close that plosives, sibilants, and other noises interfere.
- c Speak distinctly. Remember, you are making a recording and need to enunciate sounds so that it sounds clearer on replay.

### 3. Noisy Recordings

Noisy recordings are usually caused by environmental elements. Sounds you may not have noticed in the past suddenly show up on your recordings. You can eliminate most problems by moving your recording "studio" to a quieter location.

Also, don't forget that most computers make noise. The disk drives and fan are potential sources for low level hum in your recordings.

### 4. Low Quality, "Tinny" Sounding Recordings

Most consumer-quality recording equipment shipped with computers is fairly low quality (unless you have purchased higher-quality accessories). Don't expect to be able to make studio-quality recordings on cheap equipment. To improve the quality of recordings, you can upgrade the components responsible for audio on your computer: microphone, sound card, and speakers.

The audio format you specify determines the quality of the movie audio track and also affects movie file size. Higher quality audio results in a larger movie file size.

### 5. Audio Recording Failure and Error Message

If there is an error message relating to audio recording, it might be due to another application using the sound card to play and/or record audio. Only one application can record audio at a time on your computer. Some computers with "Full Duplex" sound cards allow one application (for example, Camtasia) to record from the microphone, while another application plays sound. In this case, you can even hold the microphone up to your computer speakers and record what another application is playing. However, many computers do not have this capability and only allow recording when no other application is playing sound.

# **Using Camtasia Recorder**

## **Recording Video**

This procedure shows how to record video captures of computer screen activities once input options and output options have been set.

**Note**: The video capture process is started by clicking the red record button. **Stop** capturing by clicking the black stop button. There are menu and hotkey alternatives.

Follow these general steps:

1 Start Camtasia. If Camtasia is reduced to an icon in the system tray, double-click it to make it full-sized.

**Note**: You can position Camtasia Recorder to the side, away from the area of the screen you intend to record. You can also hide parts of the recorder screen using view options to show only the toolbar. Recorder also works while closed, but active in the System Tray. Place Camtasia in the System Tray by clicking the in the upper-right corner.

- 2 Set Capture > Input to the type of recording you want to make: Screen, Window, Region, Fixed Region. See also: Capture Menu > Input Options.
- 3 Click the red record button to start the process. At this point, Camtasia starts in paused mode. If you chose Fixed Region without a starting point, a rectangle appears for you to place the recording area on screen. Also, the status area shows statistics about the video you are about to record.
- 4 Click the red record button again to begin recording. A flashing outline shows the area being captured on video. (When paused, the outline does not flash.)
- 5 Step your way through the screen movements to be captured on video. (It is best to work from a script.)
- 6 Click the pause button on the toolbar to pause the video capture. If you want to restart, click the red record button again.
- 7 Click the black stop button to end the video capture session. The Save Movie File As Dialog appears and prompts you for a file name. Then the video viewer appears and shows the captured video.

Make as many takes and clips as needed for your project. When you are done recording, you can use Camtasia Producer to trim them, add audio, and export to the movie file type you want (AVI, WMV, or RM).

## **Capture Options**

### Set Capture Input Options

You should set Capture Input Options before recording. These options allow you to define the area and type of video capture.

- 1 First, click Capture > Input.
- 2 From the submenu, select your video capture input type (explained below).

The **entire computer screen** is captured. You will not be Screen

able to select an area or region and the file size will be

maximum.

Window

Before recording, you can select a window (or any portion of a window) to be captured. Camtasia allows you to indicate which one. The cursor changes to a fingerpointer and when you pass it over areas that can be selected and captured, they are highlighted.

Region

Before recording, you can define an arbitrary rectangular region with the mouse. The cursor turns to cross-hairs, which you use to draw a rectangular region on your screen. This will be the area captured.

**Fixed** You can capture a fixed-size rectangular region. Region...

Before recording, a dialog allows you to define the size of the region in pixels. You can add a fixed starting point as

well. Define a Fixed Region.

3 Set other options or perform the recording.

## **Define a Fixed Region**

- 1 Click Capture > Input and select Fixed Region....
- 2 The **Fixed Region** dialog appears.

Note: If you use [Select] to set starting point and dimensions, the numbers are automatically placed in the appropriate boxes.

- 3 To set a starting point manually, click a checkmark in the **Fixed starting point** box.
- 4 Type the coordinates (in screen pixels) in the **Start X** and **Start Y** box. **Alternative:** Click the **[Select]** button to define them with the cursor.
- 5 To set the **Width** and **Height**, type the pixel dimensions in the boxes provided. **Alternative:** Click the **[Select]** button to define them with the cursor.
- 6 Click [OK] to accept the Fixed Region.

When you proceed with the capture process, you will see the area to be captured framed by green brackets.

## **Capture Menu > Record Options**

The Camtasia Capture Menu has four recording options:

Record Begins the recording sequence. Same as pressing F9 on

the keyboard or clicking the record button.

Start a Recording.

Pause Pauses the recording. Same as pressing F9 during

recording or clicking the pause button. You can press F9 or

the record button to resume.

Pause a Recording.

ш

Stop Stops the recording so you can save the file. Same as pressing F10 or clicking the stop button.

Stop a Recording.

**Delete** Deletes the recording you just made.

Delete a Recording.

## Start a Recording

- 1 There are three ways to start recording:
  - a Click the red record button on the standard toolbar.
  - b Select menu options Capture > Record.
  - c Press the default Record/Pause hotkey, **F9** (if you change hotkeys using **Options** > **Preferences** > **Hotkeys**, use those).
- 2 Camtasia's status area shows statistics about the recording you are about to make. Take a second to review them.

**Note:** To cancel recording, click the red "X" on the standard toolbar or select **Capture > Delete**.

- 3 Use any one of the record start options a second time to start actually recording. You'll know you are recording because the green brackets in the corners showing the recording area begin to flash slowly (all inputs except **Screen**).
- 4 Perform the actions you want to record.

To stop recording and save the file, click the stop button on the standard toolbar, press the default Stop hotkey **F10**, or select **Capture > Stop**.

## Pause a Recording

- 1 There are three ways to pause recording:
  - a Click the pause button on the standard toolbar.
  - b Select menu options Capture > Pause.
  - c Press the default Record/Pause hotkey, **F9** (if you change hotkeys using **Options** > **Preferences** > **Hotkeys**, use those).
- 2 Camtasia's status area shows statistics about the recording you are currently making. Take a second to review them.

**Note:** To cancel recording, click the red "X" on the standard toolbar or select **Capture > Delete**.

- 3 You can begin recording again by pressing the Record/Pause hotkey.
- 4 You can stop recording and save the video.

To stop recording, click the stop button on the standard toolbar, press the default Stop hotkey **F10**, or select **Capture > Stop**.

### Stop a Recording

This finishes and saves the current capture.

- 1 There are three ways to stop recording:
  - a Click the stop button 
    on the standard toolbar.
  - b Press the default Stop hotkey F10.
  - c Select menu options Capture > Stop.
- 2 The **Save Movie File As** dialog opens for you to specify a filename (unless you specified automatic file naming using **Options > Preferences > File Name**).

The Media Player on your computer starts with the movie file loaded and may start automatically.

## **Delete a Recording**

This cancels and discards the current capture.

- 1 During any recording, you can delete or cancel the process these ways:
- a Click the red "X" on the standard toolbar.
- b Select menu options Capture > Delete.
- 2 The capture pauses and you get a message asking if you are sure you want to delete the current video capture. If you answer **Yes**, the recording stops and any captured frames are discarded.

## **Capture Menu > Input Options**

Set the input option you need for the recording you are going to make:

- If you choose **Screen**, the entire computer screen will be captured.
- If you choose Window, the cursor changes to a finger for the user to point to the
  parts of the window to be captured. Click over the window title bar to capture the
  whole window.
- If you choose **Region**, the cursor changes to a crosshair pointer for you to define the region of your computer screen to be captured in the video. This region is shown within green angles at each corner.
- If you choose **Fixed Region**, a dialog asks you to define the region in pixels. See *also*: Define a Fixed Region.

## **Capture Menu > Output Options**

There are two possible output options:

- If you choose File, the captured video will be stored in an AVI (video) file. The name
  and location of the saved video file can be set under Options > Preferences, then
  choose the File tab. See also: Options > Preferences > File
- If you choose Live, the captured video will be made available to any live encoding process you have running on your computer. See also: Live Output Feature Description and Options > Preferences > Live.

**Note:** When Live Output is **ON**, all input options are disabled, since video frame size is determined by the application that is using **Camtasia Recorder** as a video source (for example, Windows Media Encoder or NetMeeting).

### **Capture Single Frames**

This is a capture option that makes **Camtasia** capture only one frame at a time. With this option selected, Camtasia is always in a paused state. Use the record button like a camera shutter button to capture one or more stills that can be saved as an AVI file.

- 1 Select menu options **Capture > Single Frame**. This is a toggle that you click ON by selecting the menu option once and OFF by selecting it again. When the option is ON, a check mark appears next to the menu option.
- 2 Set any other capture options, including **Input**, **Effects**, and **Preferences**.
- 3 To capture a frame, use any start recording method: red record button •, Record/Pause hotkey, or Capture > Record.
- 4 Repeat the capture as many times as needed. You can change the contents of the capture region between captures to achieve whatever motion effect you want.

**HINT:** Single Frame capture can be used to create a **slide show** or "stop frame animation" style movies. This option works well with the **Time-lapse capture** mode available under **Options > Preferences > AVI > Time-lapse Capture Setup Dialog**. For example, by setting the Time-lapse playback frame rate to 1 frame per 10 seconds, you can use Single Frame capture to add slides, each of which is displayed for 10 seconds.

For another useful periodic frame capture option, see also: Time-lapse Capture Setup Dialog.

## **Capture Menu > Quick Capture**

**Quick Capture** mode captures the screen as efficiently as possible, at frame rates from 2 to 7 times faster than normal. This option gives you two advantages:

- Given your system resources, you can obtain a higher capture rate for smoother, higher quality recordings.
- At any given frame rate you need to maintain, Quick Capture uses less system
  resources, possibly enabling you to capture scenes that you would otherwise not be
  able to with the computer and graphics capabilities you have.

This is particularly useful for capture sequences that feature a lot of cursor movement and not much other visual change. This allows better recording of cursor movement by not capturing static areas repeatedly. It may result in better, smoother cursor movement.

To Use Quick Capture:

- 1 Turn Quick Capture **ON** by clicking the menu option once. A checkmark is placed next to the menu option, indicating Quick Capture mode is **ON**.
- 2 Turn Quick Capture OFF by clicking the menu option again to remove the checkmark.

Note: The default setting is OFF.

**Caution:** Screen changes that are not user-initiated (like animations) may not be fully captured when using this option.

## **Capture Automation**

The following Camtasia Recorder command line options allow you to automate and/or control Recorder from other applications or a batch file.

| Command<br>Option | Function         | Description                                                                                                    |
|-------------------|------------------|----------------------------------------------------------------------------------------------------|
| /r                | Start/<br>Resume | Starts/resumes recording using the current Recorder settings. This option fails if Recorder is already recording.                                                                                                    |
| /p                | Pause            | Pause recording. This option fails if Recorder is not running, or if Recorder is not recording.                                                                                                    |
| /s                | Stop             | Stop recording. This option fails if Recorder is not running, or if Recorder is not recording or paused.                                                                                                    |
| /h                | Run<br>Hidden    | Hides the Recorder screen and disables the hide/unhide tray icon hotkey. This option always succeeds.                                                                                                    |
| /x                | Exit             | Causes the running instance of Recorder to exit. This option fails if Recorder is not running. If a recording session is active, the /x option aborts the capture and discards any video file. Note: You can safely perform a /s to stop recording followed by a /x to cause Recorder to exit. (Example: CamRec.exe /s/x). |

**Note:** When the command line options are used, Recorder exits with a exit code of 0 on success and 1 on any failure. The exit code is reflected as the "errorlevel" in DOS batch files.

## **View Options**

### Program View Options

The **Camtasia Recorder View Menu** allows you to set the view of the program window you prefer and toolbar options. You can also customize how much screen "real estate" is used by Recorder so that it does not interfere with what you are recording.

**Note:** Each View Menu option is a toggle to either turn ON the view of the selected item or turn it OFF. When the view of the item is ON, there is a checkmark next to it on the menu.

• Click View > Standard to see the default Recorder view (menu bar at top, toolbar

with program command buttons, and the view window.

- Click View > Compact to remove the view window (leaving only the menu bar and toolbar).
- Click View > Minimal to remove all except the toolbar.

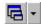

**Note:** You can use the view icon on the toolbar to either restore the Standard view or to toggle among the three views.

### **Toolbar View Options**

**Note:** The following four view options can be selected individually; you may select none, one, two, three, or all four. A checkmark appears next to selected items.

- Click View > Annotation Toolbar to reveal or hide the Annotation Toolbar.
- Click View > Audio Toolbar to reveal or hide the Audio Toolbar.
- Click View > Cursor Toolbar to reveal or hide the Cursor Toolbar.
- Click View > Zoom Toolbar to reveal or hide the Zoom Toolbar.

#### View Menu > ScreenPad

Click **View > ScreenPad** to reveal or hide the ScreenPad. This feature allows you to use ScreenPad annotations in your captured video. For more information on using this feature, *see also*: Using ScreenPad Annotations.

## **Setting and Applying Effects**

### **Overview**

You can set up or customize movie effects using the options under **Effects > Settings** on the Effects tabbed dialogs. Then, you can apply the effects using the **Camtasia Recorder Effects** menu.

For more information about setting movie effects, see also:

Effects > Settings > Annotation

Effects > Settings > Audio

Effects > Settings > Cursor

Effects > Settings > Watermark

Effects > Settings > Zoom

For more information about applying movie effects, see also:

**Annotation Effects** 

**Audio Effects** 

**Cursor Effects** 

Zoom and Pan Effects

### **Annotation Effects**

Using **Annotation Effects**, you can include the time and date for a predefined period of time. You can also create a text option, such as a title, and customize its appearance and position on screen.

You can choose the following Annotation Effects:

Add Time/Date

**Add Caption** 

Add Watermark

Highlight

AutoHighlight

For more information on **Annotation Effects**, see also:

Effects > Settings > Annotation

For a different method of applying annotations, see also:

Using ScreenPad Annotations

### **Effects > Settings > Annotation**

Use this tab to set options for video annotations. You can include the time and date for a predefined period of time. You can also create a text option, such as a title, and customize its appearance and position on screen.

### **Time/Date Section**

- Show Time/Date for \_\_\_ seconds If selected, the time and date stamp will only be rendered for the specified time from the start of the capture. It automatically turns off after the time has elapsed.
- Click **[Options...]** to set up the appearance and position of the time and date annotation on the Caption Options Dialog.

### **Caption Section**

**Caption Textbox** - You can specify a text string to be rendered into the movie. Either type a new one in the box or select a previously-used one from the drop-down list. The text can be a title for the overall movie, or, you can change the text during each of several takes to provide text details or captions for the activities being shown.

- Click [Options...] to set up the appearance and position of the text annotation on the Caption Options Dialog.
- Place a check mark in the Prompt before capture box if you would like to enter the text annotation for each capture just before recording.

**Note:** For a different method of applying annotations, *see also*: Using ScreenPad Annotations.

### **Highlight Section**

These settings apply to the highlight effect options selected under **Effects > Highlight** and **Effects > AutoHighlight**.

• Width \_\_ pixels - Type the number of pixels of width for the highlight box.

• Click [Color...] to select a color for the highlight box.

For more detail on using the **Highlight** and **AutoHighlight** options, *see also:* Effects > Highlight and AutoHighlight.

#### ScreenDraw Section

These settings apply to the screen drawing effect options selected under **Effects > ScreenDraw**.

- Tool drop-down list Select the tool from the available options: Frame, Highlight, Ellipse, Pen, Line, and Arrow. The Sample on the left side of this section shows what the effect will look like.
- **Color** drop-down list Select one of the eight primary Windows colors for the ScreenDraw tool.
- Width spinner Set the width of lines used by the ScreenDraw tool, from 1 (thinnest) to 8 (thickest).
- **Translucent** checkbox If the box is checked, the ScreenDraw effect is seethrough. If unchecked, the effect is solid color.

For more detail on using the **Highlight** and **AutoHighlight** options, *see also:* Using ScreenDraw.

### Caption Options Dialog

This dialog allows you to set caption appearance and placement options. The options are pretty much self-explanatory since the preview on the dialog shows the effect as you change options.

Style - Sets the text style of the caption.

- Normal: plain text
- Drop Shadow: text is raised and a drop shadow is added
- Outlined Shadow: text is outlined with a heavy drop shadow

**Transparent Background** - Text is rendered on the movie with a transparent background, that is, the movie will show through where the text is rendered. Otherwise, text is written on a solid background color (that is, a colored box appears around the text).

**Word Wrap** - Text can only be wrapped if **Transparent Background** is selected. Otherwise, text is written on a single line and is truncated when the length exceeds the available space in the movie capture area.

**Position** - You can select one of nine positions for the caption to appear in the capture area. Position is shown in the preview area below.

**Font** - Select the font from those installed on your computer. You can also select Font Style and Size.

**Text Color, Background Color, Shadow Color**, and **Outline Color**. You can select individual colors for each of these elements of the caption. The chip and preview area shows your selections.

### **Audio Effects**

#### Effects Menu > Audio > Record Audio

Click the **Record Audio** icon the **Audio Toolbar**, or select it from the **Effects** menu, to capture audio in "real time" while also capturing video.

**Note**: You must have a sound card with a microphone attached. An audio "level meter" appears in the Recorder status area to show the relative recording volume level.

To enable the capture of audio along with the video:

- 1 First, set audio properties using Options > Preferences > AVI tab [Audio Setup...] button.
- 2 Click [Record Audio] button on the Audio Toolbar, or select Effects > Audio > Record Audio. A check mark appears next to the menu option and the Audio Toolbar shows the option has been selected.
- 3 Record your video as directed in the topic: Video Capture Overview.
- 4 While recording screen movements (video), speak into the attached microphone to add audio in time with screen actions.

#### Effects Menu > Audio > Cursor Sounds

Click the **Cursor Sounds** icon on **Audio Toolbar**, or select it from the **Effects** menu, to add the sound of a mouse clicking whenever you perform a mouse click during video capture. *See also*: Effects > Settings > Audio.

### Effects Menu > Audio > Keyboard Sounds

Click the **Keyboard Sounds** icon on **Audio Toolbar**, or select it from the **Effects** menu, to add the sound of keyboard keys whenever you type during video capture. *See also*: Effects > Settings > Audio.

## **Effects > Settings > Audio**

Use this tab to set up audio sound effects for mouse and keyboard clicks.

#### **Mouse Sound Effects**

- Specify in the appropriate box the WAV file to be played to signify mouse button down and mouse button up. (We provide two sample files, ClickDown.wav and ClickUp.wav.)
- Use the [...] button to search for WAV files if you want to change from the samples.
- Use the speaker button to preview the sounds.
- Use the Volume slider to adjust the relative volume of the effect in the rendered movie.

### **Keyboard Sound Effects**

- Specify in the appropriate box the WAV file to be played to signify key down. (We provide a sample file, **KeyDown.wav**.)
- Use the [...] button to search for WAV files if you want to change from the sample.

- Use the speaker button to preview the sounds.
- Use the Volume slider to adjust the relative volume of the effect in the rendered movie

### **Cursor Effects**

Cursor effects can help illustrate the action you are recording by drawing attention to the area where the action happens. When these effects are used in conjunction with mouse click sound effects, viewers of your video can quickly understand the actions taking place.

The following cursor effects can be selected:

**Hide Cursor** 

**Show Cursor** 

**Highlight Clicks** 

**Highlight Cursor** 

Highlight Cursor & Clicks

For more information on Setting Cursor Effects, see also:

Effects > Settings > Cursor

### **Effects > Settings > Cursor**

Use this tab to set cursor and mouse click options to be used during capture. These effects can help illustrate the action you are recording by drawing attention to the area where the action happens. When these effects are used in conjunction with mouse click sound effects, viewers of your video can quickly understand the actions taking place.

- 1 First, turn on the mouse and cursor effects with menu choices **Effects > Cursor >** (select the cursor effect option you want to turn **ON**).
- 2 Select **Effects > Settings** to open the **Effects** tabbed dialog.
- 3 Click the Cursor tab to set cursor effects.
- 4 Click [Cursor Setup...] to change the appearance of the cursor pointer on screen. The Cursor Setup Dialog appears.
- 5 Select the cursor you would like to use for your video. Click each radio button to see the options available. (The standard Windows cursor is the default.)
- 6 Click [OK].
- 7 Under Highlight Cursor, select a cursor highlight shape from the drop-down list. You can also set the color (using the [Color...] button), the Size of the highlight area (using the slider), and select whether the highlight is to be Translucent, Semitranslucent, or Opaque. The preview area shows the appearance of each of these selections.
- 8 Under Highlight Mouse Clicks, you can select a ring or circle pattern to be used for both right and left mouse button clicks. You can also select the color and size of the effect.
- 9 Click **[OK]** to set the cursor effects for the videos you record. **Camtasia** saves your settings.

### **Watermark Effects**

Watermarks can help you stamp ownership on the videos you record using Camtasia. This effect places a small image into the recording area and allows you to set options for its appearance. You can make it look like the "bugs" that are placed in the lower right-hand corner of network TV shows.

The following selections can be made on the Effects > Settings > Watermark tab to create just the right effect:

Image Path

**Overlay Watermark** 

**Underlay Watermark** 

**Emboss** 

**Emboss Depth** 

**Emboss Direction** 

Positioning Cluster

Image Scale Slider

Horizontal Offset

Vertical Offset

Keep aspect ratio when scaling

Use smooth interpolated scaling

In addition an image Preview Button and Screen help you visualize what the effect will look like when the recording is complete.

## **Effects > Settings > Watermark**

You can add a watermark, or in TV lingo, a "bug" in any fixed position in the movie window. This is helpful to stamp ownership on the intellectual property the movie represents. As such, a unique mark such as a company logo is appropriate. However, you can use this feature to position any other information you would like into the production, such as titles, banner ads, etc. As input, you can use graphic files in .BMP, .GIF, or .JPG format.

**Note:** Watermarks can also be added in the final movie production using **Camtasia Producer**.

### To place a watermark in a movie recording:

- 1 Select Effects > Settings.... The Effects Tabbed Dialog appears.
- 2 Select the **Watermark** tab. Watermark options are available and the Watermark Preview appears to show how the watermark will look.
- 3 In the Image Path box, either type the path and filename for the image you are using as the source of the watermark or click the open folder button to find it.
- 4 The [Preview] button acts as a toggle to either show or hide the preview window, which shows a model of how the watermark will look in the finished movie.
- 5 In the **Display Effects** area, choose if you would like an Overlay or Underlay watermark. Depending on the option you select, the appropriate sub-options become available.
- 6 If you selected **Overlay**, also place a checkmark in Use Transparent Color if you

would like to use this effect. Use the **[Change]** button to select the Transparent Color to be used.

7 If you selected **Underlay**, also place a checkmark in Emboss if you would like to use this effect. You also need to specify the Direction and Depth of the embossed image.

**Note:** You may have to experiment with overlay and underlay effects. Use the **[Preview]** button to view changes you make on a Preview screen before recording.

- 8 In the **Image Positioning** area, choose the relative position on-screen where you would like the watermark using the nine-button Positioning Cluster.
- 9 Using the Image Scale Slider, set the size of the watermark. The percentage figure represents percentage of the finished movie dimensions.
- 10 Set the Horizontal Offset and Vertical Offset.
- 11 Place a checkmark in the Keep aspect ratio when scaling box to use this option.
- 12 Place a checkmark in the Use smooth interpolated scaling to use this option.
- 13 Click [OK]. Watermark settings are saved.

### **Zoom and Pan Effects**

You can set up zooming and panning options for your videos. These options can help follow the action on screen or zoom in or out during recording to show more detail on screen or cover more area.

**Note:** Zoom is a processor-intensive operation and depending on the capture area and configured frame rate, you may not have a fast enough system to zoom properly. The result is that the effective capture frame rate (that is, the rate shown in the "Statistics" part of the **Camtasia** status area) can drop below the configured capture frame rate (that is, the rate shown in the "Properties" part of the Camtasia status area) when zoom effects are applied. Video frames are "dropped." However, the results are sometimes acceptable even when the effective frame rate drops.

The following zoom and pan effects can be selected:

AutoPan

AutoZoom

Zoom Out

Zoom In

Zoom To

Zoom Undo

For more information on Zooming and Panning, see also:

Effects > Settings > Zoom

Panning the Video Capture Area

## Effects > Settings > Zoom

This tab configures the zoom effects. You can set up zooming and panning options for your videos. These options can help follow the action on screen or zoom in or out during recording to show more detail on screen or cover more area.

**AutoZoom speed** - This controls the speed of the rendered zooming effect (that is, the speed of the image scaling).

**AutoPan speed** - This controls the speed at which the capture area follows the mouse. Use this when you want to capture a smaller area of a screen where the action is and ignore the inactive areas. This can help limit file size and help to focus attention.

**Zoom level at start of capture** - This configures a preset zoom level when the capture begins. The default value is 100%. Values less than 100% makes **Camtasia** start **zoomed out**. Values greater than 100% makes Camtasia start **zoomed in**.

**Center zoom effect** - If selected, when the zoom effect is rendered, Camtasia always centers the new capture area over the old area. In the final movie, the visual effect is that Camtasia automatically pans the image so it stays centered over the previous area. The default setting is OFF.

**Use smooth interpolated scaling** - If selected, Camtasia uses a smooth scaling algorithm that makes images more readable when **zoomed out**. The default setting is ON.

**Note:** Enabling this option may degrade the movie frame rate since smooth interpolated scaling requires much more computer processing to render the effect.

**Smooth scale during AutoZoom** - If selected, Camtasia uses the smooth scaling algorithm while rendering the AutoZoom effect. This makes the zooming effect look nicer, but again the movie frame rate may degrade. This option is OFF by default.

**Note:** You can zoom in or out on the action during recording by using the Zoom Hotkeys. For more information, see Advanced Hotkeys.

# **Using ScreenDraw**

You can draw various shapes on screen while recording to highlight and draw focus to a particular area. This feature is activated using a hotkey (select your hotkeys using **Options > Preferences > Hotkeys**).

1 Select menu option Effects > Settings. On the Annotation tab, set ScreenDraw tool options. For more information, see also: Effects > Settings > Annotation.

**Note:** You can also set tool options during recording or when Recorder is paused. See step 4.

- 2 Start recording.
- 3 Start ScreenDraw by clicking the toolbar icon or pressing the ScreenDraw hotkey. The cursor changes on screen and indicates the drawing tool selected.
- 4 If you want to set or change options now, you can pause recording to do so. Rightclick over the capture area. Select one of the drawing tool options listed by clicking on a tool name or pressing the accelerator key listed next to the tool names. The drawing tools are:
  - Frame: Draws a rectangular shape.
  - Highlight: Produces a Highlighter pen effect.
  - Ellipse: Draws circles and oval shapes.
  - Pen: Allows freehand drawing, similar to sportcaster drawings on TV.
  - Line: Creates straight lines.
  - Arrow: Draws single-headed arrows to point to elements.
- 5 If you need to set line **Width** and **Color**, you may do so on the **Options** menu.
- 6 To stop drawing, press **<Esc>** or the stop hotkey (**<F10>** is the default). When you stop, the effect disappears from the screen.

**Note:** You can change drawing tools during capture by pressing the accelerator key associated with the tool you want to select.

### Camtasia Recorder Toolbars

### **Annotation Toolbar**

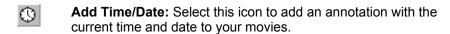

Add Caption: Select this icon to add a text annotation to your movies. The caption text can be entered in the Effects > Settings > Annotation dialog before starting a capture, or while a capture is paused.

Add Watermark: Select this icon to add a watermark to your movies. The watermark options are set up in the Effects > Settings > Watermark dialog.

AutoHighlight: Select this icon to add a highlight border to areas of the capture (typically a window, dialog, or box) as the cursor passes over them during capture. An outline area is added during capture. The width and color of the highlight line are set in the Effects > Settings > Annotation. Note: You can use Capture > Pause/Resume to control exactly when and where the AutoHighlight effect appears.

Highlight: Select this icon to add a fixed highlight border to a selected area of the capture (typically a window, dialog, or box). An outline area is added during capture. The width and color of the highlight line are set in the Effects > Settings > Annotation.

Note: Select Effects > Highlight or the Highlight icon again to disable (hide) the highlight effect.

ScreenDraw: Select this icon to add a drawing effect over the screen. You can draw various shapes, such as Frame, Highlight, Ellipse, Pen, Line, or Arrow. The appearance of ScreenDraw objects is controlled using Effects > Settings > Annotation. For more information, see also: Using ScreenDraw.

### Audio Toolbar

Select this icon to turn on the recording audio with your movie.

Select this icon to add sounds for cursor clicks with the audio of your movie.

Select this icon to add sounds for key clicks with the audio of your movie.

### **Cursor Toolbar**

Select this icon to hide the cursor during recording of your movies.

- Select this icon to show the cursor during recording of your movies.
- Select this icon to highlight visually the clicking of the cursor during the recording of your movies.
- Select this icon to highlight the cursor with a translucent outline during the recording of your movies.
- Select this icon to turn on highlighting of both cursor clicks (with a visual hint) and movement (with a translucent outline).

### Zoom Toolbar

**Note:** The Zoom Toolbar is only available during capture. You can use these buttons to set zoom options while recording is paused (before you press record the second time).

- Select this icon to **AutoPan** the area you are recording. This option follows the cursor while you are recording with a floating area that shows where the action happens.
- Select this icon to **AutoZoom** during recording. This option sets up an automatic zoom in or zoom out on the action. Set the zoom direction and amount using **Effects > Settings > Zoom**.
- Select this icon to **zoom out** on the area you are recording. This allows you to reduce a portion of the screen or application area (and therefore capture a larger area). The percentage of zoom is indicated on the status display.
- Select this icon to **zoom in** on the area you are recording. This allows you to enlarge a portion of the screen or application area (and therefore capture a smaller area). The percentage of zoom is indicated on the status display.
- Select this icon to **set the zoom back to 100 percent**. Click the arrow to the right of the icon to **zoom to a specific size**, which you can select from the menu that drops down.
- Select this icon to **undo the zoom** setting and return to the previous one selected.

### Camtasia Recorder Menus

### **Options > Preferences > AVI**

Use this tab to set preferences for movies recorded using Camtasia. While you can only record files as AVI in **Camtasia Recorder**, you can convert them to other output formats, including .WMV and RealVideo, using **Camtasia Producer**.

1 Click Options > Preferences... and select the AVI tab.

### **Video Options**

- 2 Place a check mark in the **Auto Configure** box if you want to use Camtasia defaults. The program automatically determines the best frame rate and compression to use (Recommended).
- 3 Clear the check mark in the **Auto Configure** box if you want to set your own and experiment. For more information, *see also*: Distributing Your Movie.
- 4 Click [Video Setup...] to set up video compression. The Video Compression Dialog appears. You can select the Codec and quality levels that suit your recording. For best performance from the TechSmith Screen Capture Codec, see also: Distributing Your Movie and Performance Notes.
- 5 You can enter the frame rate in **frames/sec**. While more frames per second usually produces smoother videos, your resulting movie file will be proportionally larger and more system resources will be required to record the video.
- 6 Place a check mark in the **Time-lapse Capture** box if you want very slow capture rates. For more information, *see also*: Time-lapse Capture Setup Dialog.

Note: If Time-lapse capture is ON, audio recording is disabled.

### **Audio Options**

- 7 If you are recording audio with your video, you should click [Audio Setup...]. For more details, see also: Audio Format Dialog.
- 8 Leave the check mark in the **Interleave audio every** \_\_ box unless you want to change this default value. For more details, see also: Interleave Audio and Video.
- 9 Select the Audio Capture Device from the drop-down list. You should select the best performing device you have on your computer.
- 10 Click the **[Volume]** button to reveal a Record Control, where you can set recording volume levels for the input device selected.

#### **Description:**

11 The Description box shows details about the selections you have made on this tab for the audio and video options of the AVI files you are recording.

## **Options > Preferences > File**

Use this tab to set file naming options for **Camtasia Recorder**. You can choose to have the program prompt you for a file name or set the name to be assigned automatically. Also, you can specify elements of file names and folder for them to be stored.

1 Click **Options > Preferences...** and select the **File** tab.

Note: The file name extension will always be .AVI. This cannot be changed.

- 2 Click the radio button ON next to one of the file name options:
  - Ask for File Name. Select this if you want to name each file separately as it is recorded.
  - **Fixed File Name**. Select this if you want to set a single file name that will be overwritten with each recording. Also type the name of the file in the text box.
  - Automatic File Name. Select this if you want automatically created and incremented filenames for your recordings. Also type the name of a destination Output Folder in the text box provided. This folder must already exist. Alternatively, you can select an existing folder by clicking on to folder open icon to locate one. Files will be saved with the prefix you supply and a number, such as Video-001.avi, Video-002.avi, and so on.
- 3 Click [OK] to save the options.
- 4 Click [Cancel] only if you want to loose the changes you have made and start over.

## **Audio Format Dialog**

The [Audio Setup...] button on the Preferences AVI Tab and the Audio Format dialog allow you to set the audio format for movies that you capture while recording audio. To use this feature, you must have a sound card with a microphone attached.

- 1 Click **Options > Preferences...** The **Preferences** tabbed dialog appears.
- 2 Select the AVI tab and click the [Audio Setup...] button. The Audio Format dialog appears.
- 3 If you have a named format you want to use, select if from the **Name**: drop-down box. You can skip to step 6 unless you want to make changes to the named format.
- 4 Select an audio file format from the **Format:** box. Refer to the file type provider for information about the individual selections.
- 5 Select the audio **Attributes**: from the list. The higher the KB/s number, the larger your files will be.
- 6 Click **[OK]** to save the **Audio Format** or **[Cancel]** to abandon any changes you made on the dialog.

**Note:** If you want to save your file format settings to a named format for future use, click **[Save As...]** to preserve them. You are prompted for a format name, which will appear in the **Name:** list on future use.

#### **Audio Format Note**

**Note:** We recommend recording in PCM format (the default selection) for best sound quality. If you need to change it, you can also do so in **Camtasia Producer** when creating the final produced video.

**Note:** The audio format you specify determines the quality of the movie audio track and also affects movie file size. Higher quality audio results in a larger movie file size. By default, **Camtasia Recorder** uses the PCM (uncompressed audio) format. This is recommended for the highest quality recording and also for joining clips later in Camtasia Producer or any other video editor. If you need to produce a movie with compressed audio, it is best to do this *after* editing in Camtasia Producer. Recording your original narrative in uncompressed PCM format allows you to choose many audio compression/quality options later, during production.

## **Time-lapse Capture Setup Dialog**

If you configure AVI Options manually, you have the option of setting timing to slow or very slow frame rates. This may be useful for setting up a "watching" application, for example, or capturing program activities that take a long time (programs that require lengthy processing times).

Set up the option as follows:

- 1 On the Options > Preferences > AVI tab, click OFF the check mark in Auto Configure.
- 2 Click **ON** a check mark next to **Time-lapse Capture**.

Note: If Time-lapse capture is ON, audio recording is disabled.

- 3 Click [Time-lapse Setup...]. The Time-lapse Capture Setup dialog appears.
- 4 Set the **AVI Capture Rate** on the top portion of the dialog. This controls the timing of Camtasia "snapshots" of individual frames to be included in the video.
- 5 Set the **AVI Playback Rate** on the bottom portion of the dialog. This controls how the AVI will play back. The playback rate is kept the same as the capture rate by default, but you can use a faster playback rate to compress the timing, length, and file size of the video.
- 6 Click **[OK]** to accept the changes on the Setup dialog. Click **[Cancel]** to abandon your changes. Click **[Default]** to set the frame rate to Camtasia default setting, 5 fps.

For another useful periodic frame capture option, see also: Capture Single Frames.

## **Options > Preferences > Hotkeys**

There are three standard **Camtasia Recorder** hotkeys and four advanced ones. A hotkey or combination of hotkeys allows you to activate some action quickly, without the need to select menus or click on-screen buttons. The Standard hotkeys and their defaults are:

Record/Pause
Hotkey
Starts recording if Recorder is F9

stopped; pauses recording if

Recorder is running.

**Stop Hotkey** Stops Recorder. F10

ScreenDraw Start the ScreenDraw feature. Press Not enabled

**Hotkey** hotkey 2<sup>nd</sup> time to stop.

There are additional Advanced hotkeys. See also: Advanced Hotkeys.

You may have to change the hotkeys if the default ones interfere with some other program operation.

### To Change the Hotkey Combination

- 1 Click Options > Preferences.
- 2 Select the Hotkeys tab.
- 3 To change the hotkeys for any available option, place a checkmark in one or more

boxes below CTRL, SHIFT, or ALT if you want to include them in your hotkey combination for the selected action.

4 Select another keyboard key from the drop-down box on the right. You can choose most keyboard keys here.

**Example:** If you want to use the key combination **<Ctrl> + <Alt> + <C>** to record or pause a recording, you would check the **CTRL** and **ALT** boxes, and select the letter **C** from the drop-down list. Then, to activate or pause recording, you would hold down the **<Ctrl>** and **<Alt>** keys while you press **C**.

## **Advanced Hotkeys**

The advanced hotkeys are accessed from the **Options > Preferences > Hotkeys** tab. The hotkeys are set up the same way standard hotkeys are. *See also:* Options > Preferences > Hotkeys.

The advanced hotkeys and their defaults are:

| AutoPan Hotkey  | Turns on the AutoPan feature during recording. Press hotkey 2 <sup>nd</sup> time to turn off. | Not enabled |
|-----------------|-----------------------------------------------------------------------------------------------|-------------|
| Hide Hotkey     | Hides the Recorder screen and disables the hide/unhide tray icon hotkey.                      | Not enabled |
| Zoom In Hotkey  | Zooms in on the recorded area. Press hotkey additional times to zoom farther.                 | Not enabled |
| Zoom Out Hotkey | Zooms out from the recorded area. Press hotkey additional times to zoom farther.              | Not enabled |

## **Options > Preferences > Live**

The **Live Output** option available is turned **ON** with menus **Capture > Output > Live**. The frame rate is set using **Options > Preferences > Live**. This feature allows you to feed live desktop video to other applications as a video source. For more information, see also: Live Output Feature Description.

### To Use Live Output

- 1 Turn the **Live Output** feature **ON** by selecting menu choices **Capture > Output > Live.** A checkmark is placed next to the menu option, indicating **Live Output** mode is **ON**
- 2 Select menu **Options > Preferences**. The **Preferences** tabbed dialog appears.
- 3 Select the Live tab.
- 4 Set the **Live capture rate** in frames per second.

**Note:** The **Live capture rate** determines how frequently Camtasia updates video frames during live output. This can be used to control the system resources (CPU, for example) used by Camtasia.

5 Start the application you are sending live video to.

**Note:** This may be a streaming media encoder, such as Windows Media Encoder or RealProducer, or it may be a video capture application such as Adobe Premiere, or it may be a live web cam application.

- 6 In the application you are sending video to, select the **Camtasia Video Capture Device** as the live source.
- 7 Use **Camtasia Recorder** just as you would for output to a movie file. See also: Recording Video.

## **Live Output Feature Description**

The **Live Output** feature allows **Camtasia Recorder** to appear as a standard video capture device that can be used as a video source by applications such as: *streaming media encoders, video conferencing applications, video editors,* and *web cam* applications. The live output option essentially makes Camtasia Recorder a "plug in" that provides a unique source of content and enhances these applications. These applications normally use real hardware video cameras as their video source.

The live output feature makes Camtasia Recorder appear as another video camera on the system. However, Camtasia Recorder's live output is a *software* camera that records from the desktop. With the live output option **ON**, Camtasia Recorder feeds its video frames to applications like a streaming media encoder instead of saving them to a movie file. The same VCR-style record/pause/resume/stop controls are used during a live output session as when recording to a movie file. All of Camtasia Recorder's video effects (cursor highlights, pan, zoom, and all annotation effects) apply for live output. Input options are disabled since you are sending your entire screen into the feed.

**Note:** Some live encoding applications (for example, the free version of RealProducer) only allow you to choose a single default video capture device. If you have more than one video capture device on your system, such as a video capture card, then the Camtasia video capture device may not be available in the encoding application. In this case, disable the non-Camtasia capture device using the **Control Panel Multimedia** applet. In the Multimedia applet, go to the **Devices** tab, expand the **Video Capture Devices** list, select the device to disable, click the **[Properties...]** button, and choose **Do not use this video capture device**.

For information on using this feature, see also:

Capture Menu > Output Options

Options > Preferences > Live

Effects > Settings > Watermark

## **Options > Preferences > Program**

Use this tab to set **Camtasia Recorder** Program Capture Options. Place a checkmark in the box next to each option you want to turn ON.

### **Capture Options**

- Minimize before starting capture default is OFF. Set to ON if you want the recorder program window to reduce to the system tray while capturing video.
- Pause before starting capture default is OFF. Pausing before capture allows you
  to arrange and position windows and the capture rectangle before beginning the
  capture.

- **Boost priority during capture** default is OFF. This gives Camtasia a higher processor priority which can mean better performance (that is, better or faster frame rate captures).
- **Hide capture rectangle** default is OFF. If you place a checkmark in the box, the capture rectangle will no long appear before and during captures.
- Solid capture rectangle default is OFF. The default capture rectangle comprises short angles at each corner of the rectangle. Place a checkmark in the box to turn it into a solid rectangle.
- Play movie after saving file default is ON. If you don't need to preview the movie after capturing it, remove the checkmark.
- Play AVI files with Camtasia Player default is ON. If you do not want to use Camtasia Player, remove the checkmark. Your selected Windows movie player will be used instead.
- Report dropped frames default is OFF. This causes Camtasia to report dropped frames in the status display. This is helpful to see and understand what the maximum frame rate Camtasia can achieve.
- **Always on top** default is OFF. This puts Camtasia at the top of any layered applications on your computer desktop.
- Round frame size to a 4 pixel boundary default is ON. When it is ON, the horizontal and vertical pixel dimensions of the movie you are creating are forced to a multiple of 4. This eliminates errors occurring when viewing movies created with certain codecs (such as Microsoft Video 1) which requires frames that are multiples of 4 pixels.

**Note:** The TSCC video codec does not have this limitation—movies are encoded and decoded with any pixel dimensions.

 Disable display acceleration during capture - default is OFF. Disabling hardware display acceleration on Windows 2000 or later can dramatically increase frame rates and/or reduce system load during recording.

**Note:** When display acceleration is disabled, your screen will momentarily blank at the start and end of recording. This is normal.

Capture layered windows - default is OFF. Put a check mark in the box to allow
the capture of translucent or irregularly shaped layered windows. An example of a
layered window is the Office Assistant in Microsoft Office 2000.

Note: This feature only works when capturing on Windows 2000, XP, or later.

### **Temporary File Folder**

Specify a drive and folder where files will be stored temporarily during capture and before you save them to another location. The default C:\WINDOWS\TEMP is fine if you have room on your C: drive. Use the fastest local hard drive on your system that has the most free space. If you need to change the location, click [...] to search for a new one.

## ScreenPad Annotations

## **Using ScreenPad Annotations**

You can add ScreenPad annotations to your captured video. These can be captions, callouts, logos, stamps, sticky notes, or any fixed visual you want to include in the scene during recording. The annotations are actually graphics files that can be existing .BMP, .GIF, or JPG images, or you can use the included graphic editor to create them. You can also use another graphic program to create your annotations, such as Snaglt Studio or any graphic program that can save files as images.

**Note:** Don't forget you can accumulate annotations into Layouts in the Layout Library, then "playback" a sequence of layouts using ScreenPad Hotkets. For more information, see Using ScreenPad Layouts.

- 1 Select menu options **View > ScreenPad** or click the **ScreenPad** icon on the toolbar . The **ScreenPad** appears.
- 2 Choose an Object Library from ScreenPad .
- 3 Choose an annotation from the ScreenPad and drag it into the scene to be captured. Drop it where you want it to appear in the scene.
- 4 To resize the annotation: right-click over the annotation and select Resize....
- 5 **To type text over the object and set text format:** right-click over the annotation and select **Edit Text...**.
- 6 Start recorder as usual. The ScreenPad annotation will be included in the recording in the position you placed it.
- 7 **To remove an annotation** from the recording scene: right-click over the annotation and select **Close** or **Close All Objects** (closes all annotations that are currently open).

**Note:** You can use as many annotations as you want, but be careful not to create a cluttered look in your movie.

You can create your own libraries of annotation shapes and save them as ScreenPad layouts. These saved layouts can be restored on the desktop in their original positions. For more information, *see also*:

Creating New Annotations in ScreenPad

Importing Background Images into ScreenPad

Creating and Saving Layouts

Using ScreenPad Layouts

**Editing Annotation Images** 

**Editing Annotation Text** 

## **Creating New Annotations in ScreenPad**

Annotation objects (bitmap images) are managed in the ScreenPad. The ScreenPad allows you to import new images (.BMP, .GIF, or JPG) for storage there or to create new images using the included Image Editor. You can also add text to the graphic background while you create annotations, either by importing images or using the Image Editor. After creating and storing these images in the ScreenPad, you can drag-and-drop them into

scenes you are capturing with **Camtasia Recorder** or include them in **Layouts** that can be shown and sequenced during recording.

#### To Create a New Annotation:

- 1 Select menu options **View > ScreenPad** or click the ScreenPad icon on the toolbar . The **ScreenPad** appears.
- 2 Select the **Object Library** in which you want to create a new annotation. **Example:** The default "My shapes" is an Object Library.

**Note:** To create a new Object Library in ScreenPad, right-click over the **ScreenPad** and select **New**.

- 3 Right-click over ScreenPad (with the library you want open) and select New Object.... The New Object dialog appears.
- 4 Enter the Name of the Annotation in the **Name**: box.
- 5 To create a new image with a blank background, select the **Blank** radio button and set the **Image dimensions (in pixels)**.
- 6 To create an image from an existing image file, select the **Image file** radio button and select the file to import.
- 7 If you would like to add a text caption over the image, type it in the text box. You can set text position and format later. See also: Editing Annotation Text.
- 8 Click [OK]. The new object is created in ScreenPad.

For more information on the drawing tools in the Image Editor, *see also:* Image Editor Drawing Tools.

For more information on including your annotations in the Layout Library and controlling their appearance and sequence during capture, see also: Creating and Saving Layouts.

## **Importing Background Images into ScreenPad**

Annotation objects (bitmap images) are managed in the **ScreenPad**. The ScreenPad allows you to import new images (.BMP, .GIF, or JPG) as the background of the annotation object. You can also add text over the background image in the **New Object Dialog**. Once an image has been imported as an annotation object, you can edit the image using ScreenPad's image editor (to choose a transparent color, for example). After creating and storing these images in the ScreenPad, you can drag-and-drop them into scenes you are capturing with **Camtasia Recorder**. And any time you need to change the text over the image background, you can do so on the **New Object Dialog**.

## To Import Background Images into the ScreenPad:

- 1 Select menu options **View > ScreenPad** or click the ScreenPad icon on the toolbar ... The **ScreenPad** appears.
- 2 Select the **Object Library** in which you want to import an image. **Example:** The default "My shapes" is an Object Library.

**Note:** To create a new Object Library in ScreenPad, right-click over the **ScreenPad** and select **New Object...**.

- 3 Right-click over ScreenPad (with the library you want open) and select New Object.... The New Object dialog appears.
- 4 Enter the Name of the Annotation in the **Name**: box.

- 5 To create an image from an existing image file, select the **Image file** radio button and select the file to import.
- 6 If you would like to add a text caption over the image, type it in the text box. You can set text position and format later. See also: Editing Annotation Text.
- 7 Click **[OK]**. The new object is created in ScreenPad.

#### See also:

Editing Annotation Images
Editing Annotation Text
Image Editor Drawing Tools
Creating and Saving Layouts

## **Editing Annotation Images**

You can edit any image in the ScreenPad using the Image Editor.

### To Edit an Annotation:

- 1 Select menu options **View > ScreenPad** or click the ScreenPad icon **?** on the toolbar. The **ScreenPad** appears.
- 2 Select the Object Library **?** in which the annotation you want to edit exists.
- 3 Right-click over the image you want to edit and select **Edit Image...**. The **Image Editor** appears.
- 4 Edit the annotation using the drawing tools.
- 5 Click **[OK]** to save the edited image in the Object Library.

**Note:** You can use the Image Editor to set a transparent color for the annotation. This creates a transparent effect where the background over which an irregularly shaped annotation is placed shows through in the irregular areas. If you edit an imported transparent GIF file, the transparent color specified in the file will be used. Otherwise, transparency is OFF by default.

**TIP:** Use a simple, low color image file (one of the 16 colors, for example) whenever possible. Larger, high color images use lots of memory and can slow Recorder performance.

For more information, see also:

Image Editor Drawing Tools

**Editing Annotation Text** 

## **Editing Annotation Text**

You can add text to any image in the ScreenPad, set the font, format, and position of the text, and edit it later if you need to make changes.

#### To Add Text to an Annotation:

- 1 Select menu options View > ScreenPad or click the ScreenPad icon on the toolbar. The ScreenPad appears.
- 2 Select the Object Library 7 that contains the image to which you would like to add

text.

- 3 Right-click over the image you want to add text to and select **Edit Text...**. The **Text Viewer Window** and **Text Tool** appear.
- 4 Type the text you want to add in the box provided on the **Text Tool**. Set text font, color, alignment, and format using the toolbar at the top of the Text Tool.
- 5 In the **Text Viewer Window**, the text you have added is contained in the rectangular dashed outline box over the image. Position the text by clicking over the selection handles around the perimeter of the image, or anywhere inside the dashed rectangle, and drag until the text is properly positioned.

**Note:** You can scale the background image using the **Scale Image** slider controls. These scale factors can be independent or equal. If you want to scale horizontal and vertical sizes equally, place a check mark in the **Keep Aspect Ratio** box.

6 Click **[OK]** to save the image and text annotation in the **Object Library**.

**Note:** You can only save changes when editing an annotation from the Object Library. Changes made to floating annotations are not saved unless they are added to a Layout. The changes to the individual annotation are not saved.

For more information, see also:

Image Editor Drawing Tools Editing Annotation Images

## **Image Editor Drawing Tools**

| Icon     | Name                  | Description                                                              |
|----------|-----------------------|--------------------------------------------------------------------------|
| - 100%   | Zoom Slider           | Adjust the view zoom level to any magnification.                         |
| *        | Cut                   | Cut or delete the selected area from the drawing.                        |
|          | Сору                  | Copy the selected area to the clipboard for pasting.                     |
|          | Paste                 | Paste the contents of the clipboard to the drawing.                      |
| $\times$ | Clear                 | Clear the drawing area.                                                  |
| 5        | Undo                  | Undo the most recent change to the drawing.                              |
| Ca       | Redo                  | Redo a change that has been undone.                                      |
| Q        | Magnify               | Magnify the selected area.                                               |
| X        | Size to fit<br>Window | Change the view size of the drawing to fit the Image Editor window size. |

### **ScreenPad Annotations**

## **Camtasia Producer 3.0 User Document**

| ഖ        | Resize               | Resize the drawing to specific pixel dimensions. Also, change the color depth of the drawing.                                                                             |
|----------|----------------------|----------------------------------------------------------------------------------------------------|
|          | Select Area          | Select a rectangular area of the drawing for editing or manipulation using the other tools.                                                                               |
| 2        | Select Color         | Click the eyedropper, then left-click over an area of the drawing to select the foreground color. Right-click over an area to select the transparency color.              |
| <b>2</b> | Flood Fill           | Click the paint can, then click an area of the drawing to pour the color into. <b>Color:</b> Eyedropper or Color Selector.                                                |
| A        | Add Text             | Add text over the drawing. You can select formatting characteristics from the Text Tool dialog that appears. <b>Color:</b> Eyedropper or Color Selector.                  |
|          | Air Brush            | Spray the color in random patterns to partially color or fill an area. <b>Color:</b> Eyedropper or Color Selector.                                                        |
| 0        | Freehand<br>Erase    | Erase an area of the drawing. <b>Width:</b> Eraser Width.                                                                                                    |
| 0        | Freehand Draw        | Draw a line freehand in the drawing area. Line width is set with the Pen Width button. <b>Color:</b> Eyedropper or Color Selector.                                        |
|          | Line                 | Draw a straight line in the drawing area. Line width is set with the Pen Width button. <b>Color:</b> Eyedropper or Color Selector.                                        |
| -        | Eraser Width         | Use this button to set the size of the Freehand Eraser tool.                                                                                                    |
| -        | Pen Width            | Use this button to set the pixel width of freehand lines, straight lines, and shapes.                                                                                     |
|          | Rectangle            | Draw a rectangle shape in the drawing area. <b>Color:</b> Eyedropper or Color Selector. <b>Width:</b> Pen Width.                                                          |
| 0        | Rounded<br>Rectangle | Draw a rounded rectangle shape in the drawing area. Border width is set with the Pen Width button. <b>Color:</b> Eyedropper or Color Selector. <b>Width:</b> Pen Width.   |
| 0        | Ellipse              | Draw an ellipse (circle or oval) in the drawing area. Border width is set with the Pen Width button. <b>Color:</b> Eyedropper or Color Selector. <b>Width:</b> Pen Width. |

|   | Filled<br>Rectangle         | Draw a filled rectangle shape in the drawing area using the foreground color. <b>Color:</b> Eyedropper or Color Selector.                                               |
|---|-----------------------------|----------------------------------------------------------------------------------------------------|
|   | Filled Rounded<br>Rectangle | Draw a filled rounded rectangle shape in the drawing area. <b>Color:</b> Eyedropper or Color Selector.                                                                  |
| • | Filled Ellipse              | Draw a filled ellipse (circle or oval) in the drawing area. <b>Color:</b> Eyedropper or Color Selector.                                                                 |
| • | Foreground<br>Color         | Click the down arrow to select the color, or use<br>the eyedropper and left-click over the image to<br>select the foreground color to be used with any<br>drawing tool. |
|   | Transparency<br>Color       | Click the down arrow to select the color, or use<br>the eyedropper and right-click over the image<br>to select the color that will be used as<br>transparent.           |

## **Using ScreenPad Layouts**

After you have saved a layout in the ScreenPad Layout Library, you can open it and use it any time you like. Objects remain in the positions and sizes in which they were saved in the layout.

You can "playback" a sequence of layouts during recording using ScreenPad Hotkeys, sequencing through layouts to present the information you want, at the right time, and in the right order. Right-click on the layout library to set hotkey properties. You can also change the sequence of layout appearance by simply dragging them to new locations in the Layout Library.

- 1 If ScreenPad is not open, select menu options View > ScreenPad or click the ScreenPad icon on the toolbar . The ScreenPad appears.
- 2 Click the Layout Library to open it <a>L</a>.
- 3 Double-click a layout to open it on your desktop. Alternatively, drag-and-drop it anywhere on the desktop. The layout opens, with all objects in proper placement.

**Note:** You cannot make changes to a layout and save it with the changes. However, you can make changes to a layout and save it as another layout.

- 4 The appearance and sequence of layouts during recording can be controlled using ScreenPad Hotkeys. This allows you to control how objects (such as titles or callouts) appear during the movie. For more information see ScreenPad Layout Hotkeys.
- 5 To change the sequence of layout appearance while sequencing through them with the hotkeys, simply drag individual layouts to new locations in the Layout Library. Layout's position in the library controls the sequence in which they appear.

#### See also:

Creating and Saving Layouts ScreenPad Layout Hotkeys

## **Creating and Saving Layouts**

You can place one or more annotation objects on your desktop, then save their position and size as a **Layout**. The saved objects and layouts include any annotation text you have added. This is very handy for doing more than one "take" to get a scene right. After saving a layout, you can always call it up again from the ScreenPad Layout Library. And, you can use the ScreenPad hotkeys to "playback" a sequence of layouts during recording.

- 1 Place ScreenPad annotations where you want them for the scene. *See also*: Using ScreenPad Annotations.
- 2 When you have the position and size of objects exactly as you want them, click the Layout Library in ScreenPad ...
- 3 Right-click anywhere over an object or ScreenPad and select Save Layout.
- 4 A new layout is placed in the **Layout Library**.
- 5 You can rename the layout by clicking over the name and typing a new one.
- 6 You can change layout characteristics by changing the layout, then saving it as a new one.

#### See also:

Using ScreenPad Layouts
ScreenPad Layout Hotkeys

## ScreenPad Layout Hotkeys

You can navigate easily between ScreenPad layouts using hotkeys. None of these hotkeys are defined by default, so if you want to use them, you must define them. Select hotkey sequences that will not interfere with other programs you may have operating and are unique in Camtasia (not the same ones used to operate Recorder).

This feature can be very valuable if you want to change layouts during a recording session. For example, you can start recording with no annotation layouts visible. Then, at a predetermined point during recording, use the **Show/Hide Layout Hotkey** to show the first layout. Then, using the **Next** or **Previous Layout Hotkeys**, you can cycle through a set of layouts that illustrate the action on screen in real time. Use the **Show/Hide Layout Hotkey** again to make them disappear.

### To Select ScreenPad Hotkeys:

- 1 In ScreenPad, select a Layout Library.
- 2 Right-click over the Layout Library. The Layout menu appears.
- 3 Select ScreenPad Hotkeys.... The ScreenPad Hotkeys Dialog appears.
- 4 To change the hotkeys for any available option, place a checkmark in one or more boxes below CTRL, SHIFT, or ALT if you want to include them in your hotkey combination for the selected action.
- 5 Select another keyboard key from the drop-down box on the right. You can choose most keyboard keys here.

**Note:** Select hotkey sequences that will not interfere with other programs you may have operating and are unique in Camtasia (not the same ones used to operate Recorder).

## The ScreenPad Layout Hotkeys are:

- **Next Layout Hotkey.** Use this hotkey to cycle forward through multiple layouts in the Layout Library individually until you have the one you want to use. Layouts appear ready-to-record on screen.
- **Previous Layout Hotkey.** Use this hotkey to cycle backward through multiple layouts in the Layout Library individually until you have the one you want to use. Layouts appear ready-to-record on screen.
- **Show/Hide Layout Hotkey.** Use this hotkey to toggle between showing and hiding the selected layout on screen.

## **Distributing Movies**

## **Distributing Your Movie**

To create a finished production for distribution, you will probably want to touch up your video captures in **Camtasia Producer**. Before you do, there are some things you should know about distribution methods, recorded movie quality and codecs, and distribution quality and codecs.

### **During Recording:**

To get the best quality recording, use the TechSmith Screen Capture Codec (TSCC) as the recording codec and use uncompressed PCM audio. These are the default options for Camtasia, however, if they have been changed, you can change them back using menu choices **Options > Preferences** and selecting the **AVI** tab. *See also*: Options > Preferences > AVI for more details on setting configuration options.

### **During Production:**

When you import all of the captured movies into Camtasia Producer, you can choose to leave the movie codec as TSCC (which means you will likely be required to distribute the codec with the movie) or you can change it to another codec or format as required by your users.

For more information on shipping the TSCC codec with your movie, *see also:* TechSmith Screen Capture Codec (TSCC).

## TechSmith Screen Capture Codec (TSCC)

TSCC stands for **TechSmith Screen Capture Codec**. It is a video encoder-decoder that takes advantage of the unique characteristics of desktop video and produces a superior quality movie at reasonable compression rates. It is the default method of encoding in **Camtasia Recorder**, which can easily be changed to any of the standard Windows codecs when recording. But we recommend TSCC as a high quality, lossless video codec that is especially well suited for desktop videos.

However, when using TSCC to encode a final production for distribution, you must also distribute the free codec to any users who will view the movie. There are no charges, royalties, or licensing requirements involved in distributing movies encoded with TSCC or with distributing the codec to others for viewing.

If you do not want to distribute your movie encoded with TSCC, we recommend you still use TSCC during capture with Camtasia Recorder. Also, select the uncompressed PCM audio format. Then, when the movie is produced in **Camtasia Producer**, select another codec and audio format for distribution (such as a standard Windows video codec, compressed audio, or a streaming file format). This approach trims the final file size while maintaining some of the quality of the original.

To make distribution of TSCC-encoded movies easier, we have created a codec installer and have included it on the Camtasia CD-ROM. It is also always available at our web site, **www.techsmith.com**. Look for the file named **TSCC.EXE**.

Copy **TSCC.EXE** onto the same media where your movie distribution resides and either

have your installer run it at installation time or instruct the user to do so.

**Note:** You can also ship TSCC by "packaging" your video with it when you produce the movie in Camtasia Producer. For more information, *see also*: Pack and Show Your Movie.

## **Getting Help**

## Help Menu

Under the **Camtasia Help** menu, you have the following options:

**Quick Help...** - Displays a simple dialog outlining the basic steps to make a Camtasia Recording.

Contents and Index - Opens Camtasia's Help table of contents.

**Using Help -** Opens the standard How to Use Windows Help system for the operating system you are using.

**Tip of the Day** - This selection displays the **Tip of the Day**. Remove the check mark in **Show tips at startup** to turn them OFF. Put a check mark there to show them each time Recorder is started.

**Support...** - Opens the Camtasia Diagnostics dialog, which will help you assemble the information needed by Camtasia Support Personnel. This will produce a file for you to send via e-mail to Camtasia Support. See also: Support (Help).

**Check for Update** - Launches your Internet Browser and goes to the update page on the TechSmith web site. This page allows you to download program updates.

**Frequently Asked Questions** - Launches your Internet Browser and goes to the Frequently Asked Questions page on the TechSmith web site. This page gives you information about Snaglt in FAQ format.

**TechSmith Products** - Launches your Internet Browser and goes to one of two selected product description pages on the TechSmith web site: **Snaglt** and **Dublt**.

**TechSmith on the Web -** Launches your standard Internet Browser and displays www.techsmith.com. From there, you can obtain support information or information of other TechSmith products.

**About Camtasia...** - Presents program version information. If you are using an Evaluation Version, this menu choice displays registration and information about the evaluation period.

**Register Camtasia...** - (Evaluation version only) Opens a 3-step dialog the allows you to purchase and register Camtasia.

**Sales Information...** - (Evaluation version only) Opens the Camtasia help file to additional information on how to contact TechSmith and buy our products, including information about international distributors.

## **Camtasia Capture Recovery Tool**

Audio and video streams are saved in temporary files and folders during a capture.

- The video stream is saved in a temporary AVI file with a name like captureb42e35.avi.
- The audio stream (if any) is saved in a temporary WAV file with a name like

captureb42e35.wav.

After a successful capture, these files are converted to the .AVI file name you have chosen.

If the capture is interrupted by system failure (the disk becomes full, for example), then the temporary files remain on your system. You can recover these files using the **Camtasia Capture Recovery Tool**. The program, **Recovery.exe**, is located in you Camtasia installation directory and must be started from there to recover files.

### To recover interrupted Camtasia Recorder sessions:

1 Find the temporary capture files. They are located in the folder specified in **Options > Preferences > Program**.

**Note:** If you cannot locate these files, use Windows Explorer to search for \*\_capture\*.avi. You can find audio files by searching for \*\_capture\*.wav.

- 2 Record an AVI recovery reference file to recover the capture video stream. See Record Reference File for details.
- 3 Go to the Camtasia installation directory and find the file named **recovery.exe**. Double-click this file to start the **Camtasia Capture Recovery Tool**.
- 4 Under Select AVI recovery reference file, click [AVI File...] and select the reference file created in step 2.
- 5 Under Select temporary capture files to recover, click [AVI File...] and select the temporary AVI file you found in step 1. If you are recovering an audio track as well, click [WAV File...] and select the temporary WAV file you found in step 1.

**Note:** If you want to just recover the audio stream, you only need to specify the temporary capture WAV file.

- 6 Click [Recover...]. The Save As dialog asks you to select a name and folder for the recovered files.
- 7 Program messages are shown in the **Status** box. It should eventually show "File Recovery Successful!"

**Note:** When you have verified you have useful files that can be reassembled in Dublt, you can delete the temporary files to save disk space.

**Note:** The Recovery tool does not modify either the temporary capture files or the recovery reference file.

## Support (Help)

Clicking **Support** from the **Help** menu displays detailed setup and diagnostic information about **Camtasia** and your system. This information can help you and the Camtasia support staff troubleshoot problems you might have.

You may be asked to send or fax a copy of the diagnostics when you report a problem that is not fixed quickly and easily. If you are asked for diagnostics, perform the following:

- 1 Click **Help > Support** on the Camtasia main screen.
- 2 Click [Copy to Clipboard].
- 3 If you want to send an e-mail report of the problem to Camtasia support, compose a message with the following information:
  - Your name, e-mail address, fax and phone numbers

- A description of the problem and what you were trying to do
- Paste the text from the Camtasia Diagnostic Information box on the Support window.

When complete, send the message to support@techsmith.com.

- 4 Alternatively, click **[Save to File...]** to save the diagnostic information in a separate text file. Then, attach the file to your e-mail and send it to support@techsmith.com or print the information and fax it to Camtasia support, along with the other information requested in step 3.
- 5 Click [OK] to close the Camtasia Support window.

## Camtasia Support

You can contact our Technical Support department in one of the following ways:

E-mail: support@techsmith.com

**Fax:** (517) 333-1888 **Phone:** (517) 333-2100

Mail: TechSmith Corporation

Attn.: Camtasia Support

PO Box 4758

East Lansing, MI 48826-

4758

If you are reporting a problem with **Camtasia**, please provide the following information:

- The product name and version number (Camtasia Recorder, version 3.0).
- Your name, e-mail address, fax number and phone number.
- A Diagnostic Information printout (using **Help > Support...**).
- A description of the problem, and what you were trying to do when the problem occurred.

## Legal and Miscellaneous

## Software License Agreement

See the file **license.txt** in the Camtasia install folder for the Software License Agreement.

## Acknowledgments

TechSmith Corporation provides this manual "as is", makes no representations or warranties with respect to its contents or use, and specifically disclaims any expressed or implied warranties of merchantability or fitness for any particular purpose. TechSmith Corporation reserves the right to make changes to the content of this manual, at any time, without obligation to notify any person or entity of such changes.

The software described in this document is furnished under a license agreement. The software may be used or copied only in accordance with the terms of the agreement. It is against the law to copy the software on any medium except as specifically allowed in the license agreement.

No part of this manual may be reproduced or transmitted in any form or by any means, electronic or mechanical, including photocopying, recording, or information storage and retrieval systems, for any purpose other than the purchaser's personal use, without the express written permission of TechSmith Corporation.

Copyright © 2000, 2001 TechSmith Corporation.

All Rights Reserved. Printed in the United States of America.

#### Trademarks:

**TechSmith** is a registered trademark and **SnagIt** is a registered trademark of TechSmith Corporation.

Camtasia and Dublt are trademarks of TechSmith Corporation.

Microsoft, MS, Windows, Word and MS-DOS are registered trademarks and Windows NT is a trademark of Microsoft Corporation.

All other brands and product names referred to in this manual are the trademarks or registered trademarks of their respective holders.

#### Association of Shareware Professionals

TechSmith Corporation is an Approved Vendor and a member of the Association of Shareware Professionals (ASP). ASP wants to make sure that the shareware principle works for you. If you are unable to resolve a shareware-related problem with an ASP member by contacting the member directly, ASP may be able to help. The ASP Ombudsman can help you resolve a dispute or problem with an ASP member, but does not provide technical support for members' products. Contact the ASP Ombudsman at:

Ombudsman, Michael Marshall

#### Legal and Miscellaneous

Association of Shareware Professionals 157-F Love Avenue Greenwood, IN 46142 E-mail: omb@asp-shareware.org

## **About TechSmith Corporation and Our Products**

### **Company Overview**

For the latest information, see http://www.techsmith.com/.

TechSmith Corporation develops practical screen capture software and video screen recording & production tools to capture and manipulate images, video and voice. Applications for our products range from technical documentation and software demonstrations to developing streaming content for web sites and broadcasting desktop activity over the Internet.

Snaglt, our popular advanced screen capture software introduced in 1990 has a large and loyal following. It has become "The Screen Capture Standard" in the Windows world.

Camtasia, our multimedia video screen capture and production tool was unveiled at Fall Comdex, 1999. It has quickly established itself as a must have tool for people who want to capture the action from the Windows desktop and save it in industry standard video formats.

Free trial versions of all of our products are available from our web site as well as from hundreds of other sites around the globe.

Established in 1987 and located in East Lansing, Michigan, USA, TechSmith initially provided custom Windows software development and LAN remote access consulting and solutions. The shift to product development was completed in the early 1990s.

TechSmith is a privately held Michigan corporation rated 3A1 by Dun & Bradstreet. Our Duns Number is 60-672-4680. TechSmith holds several registered trademarks and domain names, including techsmith.com, snagit.com, dubit.com and camtasia.com. TechSmith's co-founder and president is William Hamilton.

### **Contact Information**

#### U. S. Postal Service Address

TechSmith Corporation P.O. Box 4758 East Lansing, MI USA 48826-4758

### **UPS / FedEx Address**

TechSmith Corporation 1780 E. Grand River Ave. East Lansing, MI USA 48823

### Telephone

Voice:+1 517 333-2100 Fax:+1 517 333-1888

#### E-mail

Sales: sales@techsmith.com
Marketing: marketing@techsmith.com

Technical support: support@techsmith.com

Personnel / Job Queries: personnel@techsmith.com

Website. FTP or connectivity issues: webmaster@techsmith.com

#### Other TechSmith Products

### ■ Snaglt®

Snaglt is the screen capture, print and file program for Microsoft Windows. Users can capture an entire screen, a portion of the screen or a single window. Snaglt sends the captured area to the Windows Clipboard, printer or a file for later use in other applications, such as word processors. Snaglt is a fully functional Windows DDE server so it may be incorporated into custom or commercial applications for printing.

An evaluation version is available at http://www.techsmith.com/

Send email requests for additional information to snagit@techsmith.com.

### ■ Dublt™

**Dublt** is a multimedia tool which lets you easily add audio to movie clips and images. Unlike video editors and presentation authoring products, Dublt adds audio in real-time as you watch the movie or image.

With **Dublt**, it is easy to narrate a video clip and synchronize your voice with the video. **Dublt** is the perfect tool to quickly add voice annotation and sound effects to a movie or image.

**Dublt** uses a familiar VCR-style "Media Player" interface that anyone can use. There is no complicated setup or long learning curve with **Dublt**. Simply open a movie or image and hit the record button. Just because **Dublt** is small and simple does not mean it is not powerful.

An evaluation version is available at http://www.techsmith.com/.

Send email requests for additional information to dubit@techsmith.com.

**TechSmith** and **SnagIt** are Registered Trademarks of TechSmith Corporation. **Camtasia** and **DubIt** are trademarks of TechSmith Corporation.

### About DubIt

**Dublt™** is a multimedia tool which lets you easily add audio to movie clips and images. Unlike video editors and presentation authoring products, Dublt adds audio in real-time as you watch the movie or image.

With **Dublt**, it is easy to narrate a video clip and synchronize your voice with the video. **Dublt** is the perfect tool to quickly add voice annotation and sound effects to a movie or image.

**DubIt** uses a familiar VCR-style "Media Player" interface that anyone can use. There is no complicated setup or long learning curve with **DubIt**. Simply open a movie or image and hit the record button. Just because **DubIt** is small and simple does not mean it is not powerful.

An evaluation version is available at http://www.techsmith.com/.

Send email requests for additional information to dubit@techsmith.com.

## Panning the Video Capture Area

This feature is available for any video Capture input setting, but it is most useful if you select **Capture > Input > Region** for your video capture. You can use this feature to "pan" the video capture area across the screen while recording or during pause. Follow these general steps:

- 1 Select **Capture > Input > Region**. This sets Camtasia to expect a capture region of the screen to be defined.
- 2 Select Effects > AutoPan.
- 3 Click the red record button to start Camtasia in pause mode. The cursor changes to a crosshair pointer for you to define the region of your computer screen to be captured in the video. This defined area becomes a highlighted rectangular border that can be "panned" across the screen before, during, and after video capture. The rectangle flashes during capture but not while paused.
- 4 Click the record button again to start recording.
- 5 Begin the screen actions you want to capture.

**Note**: Use the Pause button to pause the movie and move to a new region for capture. Click the record button again to resume recording.

6 Click the stop button to end the new capture sequence. The **Save Movie File As Dialog** appears to save the file.

### **Interleave Audio and Video**

Interleaving the audio and video data allows it to playback smoothly when the movie file is played from a slower device (such as a floppy disk, or CD-ROM). The only reason to disable interleaving would be to speed up movie file "Rendering" time.

The box for **Interleave audio every X video frames** specifies how much to interleave audio and video data. The lower the number specified for "X," the smoother the playback will be.

**Note**: Interleaving every 1 video frame is full interleaving which always results in the smoothest playback. Interleaving with higher numbers of video frames results in progressively less interleaving and potentially less smooth playback. However, the movie file may be smaller with less interleaving. This can be an important consideration for long movies with large pixel dimensions and detail.

## Effects > Highlight and AutoHighlight

You can create an outline effect around object being captured with **Camtasia Recorder** to call attention to that object. There are two methods available:

**Highlight:** Allows you to select a static area of a window or the whole window to have a highlight rectangle around it. As you record the movie and move the cursor on screen, the highlight area does not change.

**AutoHighlight:** You can turn this feature ON before capturing, then while recording, the highlight is applied to areas of windows or whole windows over which the cursor passes. The highlight area changes dynamically with the cursor position.

### To Use the Highlight Feature

- 1 Select menu options **Effects > Settings** and then select the **Annotation** tab.
- 2 In the Highlight section, adjust the line width (in pixels) and color. Click **[OK]** to apply the options.
- 3 Select menu options **Effects > Highlight** to apply a static highlight area. The cursor becomes a finger-pointer and allows you to select the desktop element you want to apply the highlight to.
- 4 When the highlight is applied to the area you want highlighted, click once. The area is selected and the highlight is applied.
- 5 Record your video. The highlight area is included in the movie.
- 6 Select **Effects > Highlight** or the Highlight icon again to disable (hide) the highlight effect.

### To Use the AutoHighlight Feature

**Note:** You can use **Capture > Pause/Resume** to control exactly when and where the AutoHighlight effect appears.

- 1 Set highlight options as shown in steps 1 and 2 above.
- 2 Select menu options **Effects > AutoHighlight** to apply a dynamic highlight area.
- 3 Begin recording as always. Notice that when you move the cursor about in the area being captured, the highlight area is dynamically applied to different desktop elements. These highlighted elements are included in the movie.

## Glossary

### **Add Caption**

This option turns **ON** the **Caption Effect**. A checkmark appears next to the menu item when the option is **ON**. This allows you to type a caption to be affixed to the video being captured. Set options for this effect in **Effects > Settings > Annotation**.

### Add Time/Date

This option turns **ON** the **Time and Date Annotation Effect**. A checkmark appears next to the menu item when the option is **ON**. The time and date are affixed to the video being captured. Set options for this effect in **Effects > Settings > Annotation**.

### Add Watermark

This option turns **ON** the **Watermark Effect**. A checkmark appears next to the menu item when the option is **ON**. This allows you specify an image to be used as a watermark in the video being captured. Set options for this effect in **Effects > Settings > Watermark**.

#### **Audio Attributes**

This box lists the audio format attributes. The attributes are (from left to right):

- Sample Rate in kHz Number of audio samples per second, or the fidelity of the audio recording.
- Sample Size in Bits How much data to record for each audio sample.

**Note**: An 8 Bit sample size may be fine for voice recording. Since using a 16 Bit sample size doubles the size of the audio data you record, you should only use it if you must have the highest quality recording.

- Mono or Stereo The number of audio channels to record. Mono means record one audio channel, Stereo means record two audio channels (right and left).
  - **Note**: Stereo is only useful if you are recording with a stereo microphone. Since using a Stereo audio format doubles the size of the audio data you record, you should only use Stereo if you know you are recording with a stereo microphone.
- Data Rate The data throughput of the audio stream in kilobytes per second (kbps).

**Note**: For most of the attributes, the higher the number, the higher the quality of the recording will be and the larger the movie file will be.

### **Audio Format: Format**

This box lists the audio format type. Choose from one of the many audio formats listed on the drop-down list.

### **Audio Format: Name**

This box lists the name, if there is one, of the Audio Format you select or save. This allows you to choose an audio format using a simple understandable name. There are usually several names already assigned. For example, on most computers you can select **Telephone Quality** in the **Name** list box, instead of the more cryptic **11.025kHz**, **8 Bit**, **Mono** in the **Attributes** list. Note that the two are the same because they have the same audio format and attributes.

You can add an audio format name using the [Save As...] button and remove an existing audio format name using the [Remove] button.

### Audio-Video Interleave (AVI)

This is a computer video specification by Microsoft Corporation for use on PCs. AVI is one of several motion-oriented file formats for computing and is the one most often associated with PCs and Microsoft Windows.

.AVI is actually a rapidly moving series of captured bitmaps that shows movement of screen elements. The size of video captures depends on the size of the window being captured, the speed at which the "frames" of video are captured, and the duration of the video capture. To limit file size, try lowering the frame rate, eliminating extraneous elements on the captured window, and keeping the length of the capture short.

## **AutoHighlight**

This option turns **ON** the **Caption Effect**. A checkmark appears next to the menu item when the option is **ON**. This allows you to add a highlight border to areas of the capture (typically a window, dialog, or box) as the cursor passes over them during capture. An outline area is added during capture. The width and color of the highlight line are set in the **Effects > Settings > Annotation**.

#### **AutoPan**

AutoPan allows the capture area to follow the mouse position on screen during capture. Use this when you want to capture a smaller area of a screen where the action is and ignore the inactive areas. This can help limit file size and help to focus attention.

### **AutoZoom**

Select this effect to AutoZoom during recording. This option sets up an automatic zoom in or zoom out on the action. Set the zoom direction and amount using Effects > Settings > Zoom.

#### **Emboss**

Use this option to create an embossed underlay watermark. This can be used to create a watermark effect similar to those used by commercial television stations, where the "bug" appears translucent and slightly raised.

### **Emboss Direction**

Choose the embossing "direction." The direction refers to a shadow effect on the embossed image and a rough indication of the direction of a light source. Use the **[Preview]** button to see how the direction changes the embossing effect.

### **Emboss Depth**

Changes how pronounced the embossing effect appears.

### **Hide Cursor**

The cursor is hidden during video capture. This selection toggles with **Show Cursor**.

#### Glossary

## Highlight

This option turns **ON** the **Highlight Effect**. A checkmark appears next to the menu item when the option is **ON**. This allows you add a fixed highlight border to a selected area of the capture (typically a window, dialog, or box). An outline area is added during capture. The width and color of the highlight line are set in the **Effects > Settings > Annotation**.

## **Highlight Clicks**

When this option is **ON** during video capture, mouse clicks result in a circle effect being applied to the area the click occurred. This helps call attention to the action of clicking and can be supplemented with the audio click effect.

### **Highlight Cursor**

When this option is **ON** during video capture, the cursor has a highlight area applied around it. This helps call attention to the movement of the cursor.

## **Highlight Cursor & Clicks**

When this option is **ON** during video capture, two effects are applied to the mouse cursor: a highlight area is applied around the cursor and whenever the mouse is clicked, a circle effect appears in the area of the click. This helps call attention to the movement of the cursor and the action of clicking.

#### **Horizontal Offset**

Changes the horizontal offset of the watermark image from the edge of the movie frame. You can use this option to refine watermark positioning. Use the **[Preview]** button to see the offset effect.

### Image Path

This must be the complete Windows path and file name for the watermark image file. The watermark image file can be one of the following file formats: .BMP, .GIF, or .JPG.

### Image Scale Slider

Changes how big the watermark image appears relative to the movie frame size. 100% means the watermark image completely covers the movie frame.

### Keep aspect ratio when scaling

Use this option to maintain horizontal and vertical size aspect ratio when scaling the watermark image. When selected, the watermark appears normal, not stretched or distorted. Default setting is **ON**.

### **Layout Library**

Layout libraries contain collections of annotation objects that you have placed on screen and saved as a layout, using the right-mouse button menu choice **Save Layout**. These libraries are shown in ScreenPad under the Libraries are shown in ScreenPad under the Libraries are shown in Screen are shown in Screen are shown in Sc

The Layout Library is always the first library listed in the ScreenPad window. There can only be one layout library open at any time; however, multiple layouts may be placed on the desktop at one time. You can create new Layout Libraries as needed by using the

right-click menu Layout Library > New.

### **Object Library**

Object libraries contain individual annotation objects that you have added to the library by import or by drawing. These libraries are shown in ScreenPad under the picon.

### **Overlay Watermark**

Use this option if you want your watermark to be an opaque overlay on the produced movie. This produces a solid image that blocks out the view of any action occurring underneath.

### **Positioning Cluster**

The nine-button image cluster allows you to position (or anchor) the watermark image in a region of the movie frame.

### **Preview Button and Screen**

Click the **[Preview]** button to see a live preview of the watermark feature. Note that you can change the watermark options and watch the effect immediately in the preview window.

### **Prompt Before Capture**

Place a check mark in the box if you want Camtasia Recorder to prompt you for the caption before recording. You can either accept the one previously entered or type a new one.

### RealVideo File

For details on RealNetwork's RealVideo (RM) file Streaming Format, refer to the Web Site http://www.real.com/.

### **Record Reference File**

An **AVI recovery reference file** is used to tell Camtasia Capture Recovery Tool the video format to use when recovering the video stream, since that information is not in the temporary capture AVI file. The reference file is a short AVI file that uses exactly the same settings that were used during the failed capture. The video codec, screen color depth, and frame rate must be exactly the same as during the failed capture. If necessary, the AVI recovery reference file width and height can be larger than during the failed capture (if you cannot remember the exact dimensions, for example).

Note: The recovery reference file does not need to contain an audio stream.

### **Show Cursor**

The cursor is shown during video capture (the default selection). This selection toggles with **Hide Cursor**.

### System Tray

An area in the lower right corner of the taskbar in Windows 95/98, Windows 2000, and Windows NT 4.0 or later. Applications displayed in the system tray are usually background tasks that are activated by the system clock or application specific hotkeys.

#### Glossary

## **Transparent Color**

The transparent color you select must match exactly the areas you want to be transparent in the watermark image. Use the **[Preview]** button to verify that the transparent effect works. (The preview will not show it as transparent until the right color is selected.)

### **Underlay Watermark**

Use this option if you want to show the watermark as a translucent underlay under the movie. This option allows any action that occurs under the watermark to show through.

### Use smooth interpolated scaling

This option applies a smooth scaling algorithm to the watermark image for less jaggedness. Default setting is **ON**. Turn this option **OFF** if it interferes with the transparency of your watermark.

### **Use Transparent Color**

Use this option to make part of the watermark image transparent. When selected, the areas of the watermark image that match the transparent color are hidden so that the movie shows through the watermark. You can use a transparent color to create watermark images that have any arbitrary non-rectangular shape (for example, a circle or an arrow).

#### Vertical Offset

Changes the vertical offset of the watermark image from the edge of the movie frame. Use the **[Preview]** button to see the offset effect.

### Zoom In

Select this option to **zoom in** on the area you are recording. This allows you to enlarge a portion of the screen or application area (and therefore capture a smaller area). The percentage of zoom is indicated on the status display.

#### **Zoom Out**

Select this option to **zoom out** on the area you are recording. This allows you to reduce a portion of the screen or application area (and therefore capture a larger area). The percentage of zoom is indicated on the status display.

#### Zoom To

Select this option to **set the zoom back to 100 percent**. Click the arrow to the right of the icon to **zoom to a specific size**, which you can select from the menu that drops down.

### **Zoom Undo**

Select this option to **undo the zoom** setting and return to the previous one selected.

# Index

| 800x600                 | 8           | Camtasia Player                  |    |
|-------------------------|-------------|----------------------------------|----|
| capturing               |             | Camtasia Producer                |    |
| About Dublt             | 57          | Camtasia Recorder 7, 8, 19, 3    | 36 |
| About TechSmith Corpora | ation56     | Camtasia Recorder Effects menu 2 | 25 |
| About TechSmith Corpora | ation and   | Camtasia Recorder hotkeys 3      | 38 |
| Our Products            |             | Camtasia Recorder View Menu 2    |    |
| Acknowledgments         | 55          | Camtasia Recovery Tool           | 52 |
| Add Caption             |             | Camtasia Region Input            |    |
| Add Time/Date           |             | Camtasia Setup                   |    |
| Adobe Premiere          |             | Camtasia Support 52, 5           |    |
| Advanced Hotkeys        |             | Camtasia Video                   |    |
| Agreement               |             | Uses                             |    |
| Annotation 26, 33       |             | Camtasia Video Capture Device3   |    |
| Edit                    |             | Caption Options Dialog           |    |
| Annotation Catalog      |             | Capture 39, 4                    |    |
| Annotation Effects      |             | Capture Automation               |    |
| Annotation Text         |             |                                  |    |
|                         |             | Capture Monu                     |    |
| Annotation Toolbar      |             | Capture Menu                     |    |
| Annotations             |             | Capture Menu > Input             |    |
| Applying Effects        |             | Capture Menu > Input Options 2   |    |
| ASP Ombudsman           |             | Capture Menu > Output Options2   |    |
| Association             |             | Capture Menu > Quick Capture 2   |    |
| Shareware Professionals |             | Capture Menu > Record Options. 2 |    |
| Audio                   |             | Capture Options4                 |    |
| Audio Capture Device    |             | Capture Single Frames2           |    |
| Audio Effects           |             | CD-ROM 8, 5                      |    |
| Audio Format Dialog     |             | Center zoom effect               |    |
| Audio Recording Failur  | <b>e</b> 18 | Change                           | 38 |
| Audio Setup             | 28, 37      | Hotkey Combination 38, 3         | 39 |
| Audio Toolbar           |             | Codec 16, 5                      | 50 |
| Audio-Video Interleave  |             | Command Option2                  | 24 |
| AutoHighlight           | 26, 34, 59  | Company Overview                 | 56 |
| Automation              |             | Configuring                      | 12 |
| AutoPan                 | 32, 35      | Camtasia Recorder                |    |
| AutoPan Hotkey          |             | Contact                          |    |
| AutoZoom                |             | ASP Ombudsman                    |    |
| AVI                     |             | Contact Information              |    |
| AVI Capture Rate        |             | Control Panel                    |    |
| Set                     |             | Creating 42, 4                   |    |
| AVI file                |             | New 42, 4                        |    |
| AVI Playback Rate       |             | New Annotation                   |    |
| Set                     |             | Creating and Saving Layouts      |    |
| AVI Player              |             | Creating New Annotations in the  | TC |
| AVI Preferences         |             | ScreenPad                        | 12 |
| AVI Recovery            |             | Cursor                           |    |
|                         |             |                                  |    |
| Background Color        |             | Cursor Effects                   |    |
| Background Image        |             | Cursor Setup                     |    |
| Bitmap images           |             | Cursor Setup Dialog              |    |
| CamRec.exe              |             | Cursor Toolbar                   |    |
| Camtasia                | •           | Define a Fixed Region            |    |
| Support                 |             | Delete a Recording               |    |
| Camtasia Capture Recov  |             | Distributing Your Movie          |    |
| Camtasia CD-ROM         | 7           | Drawing Tools                    | 45 |

## **Camtasia Producer 3.0 User Document**

## Index

| Drop Shadow                     | .27 | Import Image dialog             | 43   |
|---------------------------------|-----|---------------------------------|------|
| Dubİt56,                        |     | Import Images                   |      |
| Edit                            | .44 | Importing Images into the       |      |
| Annotation                      | .44 | ScreenPad                       | 43   |
| Edit Image                      | .44 | Input Options19,                | 22   |
| Edit Text                       |     | Setting                         |      |
| Editing Annotation Images       |     | Insert                          |      |
| Editing Annotation Text         |     | Camtasia CD-ROM                 |      |
| Editing Annotations             |     | Installing Camtasia             |      |
| Effects 25, 26, 28, 29, 30,     |     | Interleave                      |      |
| Effects > Highlight and         | O1  | Interleave Audio and Video      |      |
| AutoHighlight                   | 58  | Keyboard Sound Effects          |      |
| Effects > Settings > Annotation |     | Keyboard Sounds                 |      |
|                                 |     |                                 |      |
| Effects > Settings > Audio      |     | Layout Library                  |      |
| Effects > Settings > Cursor     |     | Layouts 47, 48,                 |      |
| Effects > Settings > Watermark  | .30 | License                         |      |
| Effects > Settings > Zoom       |     | License.txt                     |      |
| Effects Menu                    |     | Live                            |      |
| Effects Tabbed Dialog           |     | Live Output                     |      |
| Evaluation Version              |     | Live Output Feature Description |      |
| =10                             |     | McGowan                         |      |
| =921,                           |     | Media Player                    |      |
| Faster Compression              |     | Microsoft Windows Sound Record  |      |
| File36,                         | 37  |                                 |      |
| select36,                       |     | Mouse Sound Effects             |      |
| File Name36,                    |     | Movie                           | 50   |
| 4sk                             | .37 | Movie viewing                   | . 13 |
| File Preferences                | .36 | Movies 13, 14,                  | 19   |
| Fixed File Name                 | .36 | Restart                         | . 13 |
| Fixed Region20,                 | 22  | NetMeeting                      | . 22 |
| Font Style                      |     | New Annotation                  |      |
| Frames/second                   |     | Create 42,                      |      |
| Full Duplex                     |     | New Object                      |      |
| Full Screen                     |     | New Object dialog               |      |
| General Suggestions             |     | Noisy Recordings                |      |
| Getting                         |     | Object Library42,               |      |
| Started                         |     | Select                          |      |
| Getting Help Menu               |     | Opaque                          |      |
| Getting Started                 |     | Options                         |      |
| Help                            |     | Options > Preferences > AVI     |      |
| Help Menu                       |     | Options > Preferences > File    |      |
| Hide Hotkey                     |     | Options > Preferences > Hotkeys |      |
| Hide/unhide24,                  |     | Options > Preferences > Live    |      |
| Hides24,                        |     | Options > Preferences > Program |      |
|                                 |     |                                 |      |
| Recorder                        |     | Other TechSmith Products        |      |
| Highlight34, 58,                |     | Output Folder                   |      |
| Hotkey19,                       |     | Output Options                  |      |
| Hotkey Combination              |     | Overview 15,                    |      |
| Change                          |     | Pan Effect                      |      |
| Hotkey Preferences              |     | Pan Effects                     |      |
| Hotkeys 31, 38, 39, 47, 48,     |     | Panning                         |      |
| ScreenPad                       |     | Panning the Video Capture Area. |      |
| How Windows Video Works         |     | Pause                           |      |
| mage Editor43, 44,              |     | Recording                       |      |
| mage Editor Drawing Tools       |     | Pause a Recording               |      |
| mages                           | .44 | Pause Icon                      | . 13 |

| Performance Factors during       |        | ScreenPad Hotkeys             | 47 |
|----------------------------------|--------|-------------------------------|----|
| Recording                        | 8      | ScreenPad Layout Hotkeys      | 48 |
| <b>Performance Improvement T</b> | TPS .  | ScreenPad Layouts             | 47 |
| -                                | 12     | Using                         | 47 |
| Performance Notes                | 11     | Select hotkey                 |    |
| Performance Results Graphs.      | 10     | Selecting 13, 36, 39, 42,     |    |
| Performance Results Tables       |        | Audio Capture Device          |    |
| Play AVI                         |        | AVI                           |    |
| Play Icon                        |        | Camtasia Video Capture Device |    |
| Player13,                        |        | Live                          |    |
| Preferences 36, 37, 38,          |        | Object Library 43, 44,        |    |
| Preferences AVI Tab              |        | Play                          |    |
| Press                            |        | Semi-translucent              | 29 |
| ScreenDraw hotkey                |        | Set                           |    |
| Production                       |        | AVI Capture Rate              |    |
| Program                          |        | AVI Playback Rate             |    |
| Program Preferences              |        | Set Capture Input Options     |    |
| Program View Options             |        | Set Record Level              |    |
| Quality Audio Recordings         |        | Setting and Applying Effects  |    |
| Quick Capture                    |        | Setting Capture Input         |    |
| Quick Help                       |        | Setting Cursor Effects        |    |
| RealVideo File                   |        | Setting Effects               |    |
| Record                           |        | Settings 26, 27, 28, 29, 30,  |    |
| Start                            |        | SETUP.EXE                     |    |
| Record Audio                     |        | Shadow Color                  |    |
| Record Options                   |        | Shareware Professionals 55,   |    |
| Record video captures            |        | Association                   |    |
| Record/Pause hotkey              |        | Show Time/Date                |    |
| Record/Pause hotkey F9           |        | Show/Hide Layout Hotkey       |    |
| Recorder                         |        | Silent Recordings             |    |
| Hides                            |        | Single Frame capture          |    |
| Recording                        |        | Single Frames                 | 23 |
| Delete                           |        | Capture                       |    |
| Pause                            | 21     | Slider Control                |    |
| Stop                             | 22     | Snaglt 56,                    |    |
| Recording Video                  |        | Software License Agreement    | 55 |
| Recording Volume                 |        | Standard hotkeys              | 38 |
| Recovery                         |        | Start 21,                     |    |
| Region                           |        | Recording                     |    |
| Register Camtasia                |        | ScreenDraw                    |    |
| Registered Trademarks            | 56, 57 | Start a Recording             | 21 |
| TechSmith Corporation            |        | Start Camtasia                | 19 |
| Restart                          |        | Starts/resumes                | 24 |
| movie                            | 13, 14 | Stop                          | 22 |
| Run Hidden                       | 24     | Recording                     |    |
| Sales Information                |        | Stop a Recording              | 22 |
| Save                             | 37     | Stop Hotkey                   |    |
| Audio Format                     | 37     | Stop hotkey F10               |    |
| Save As                          | 37     | Support 53,                   |    |
| Save Movie File As Dialog        | 19, 58 | Camtasia                      |    |
| Saving Layouts                   |        | Support (Help)                | 53 |
| Screen                           |        | Support@techsmith.com         |    |
| ScreenDraw                       | 38     | System Requirements           |    |
| ScreenDraw Annotation            | 33     | Technical Support             |    |
| ScreenDraw Hotkey                | 33, 38 | TechSmith                     |    |
| ScreenPad 25, 42, 43, 44         |        | Web                           | 52 |

## Index

## **Camtasia Producer 3.0 User Document**

| TechSmith Corporation54, 55,    | 56  |
|---------------------------------|-----|
| Registered Trademarks           | 56  |
| TechSmith Screen Capture        | 16  |
| TechSmith Screen Capture Codec  | ;   |
| 36 !                            | 50  |
| TechSmith Screen Capture Codec  |     |
| (TSCC)                          |     |
| Techsmith.com                   |     |
| Temporary File Folder11,        |     |
| Text44,                         | 45  |
| Text Color                      | 27  |
| Time-lapse23, 3                 |     |
| setting                         | 23  |
| Time-lapse Capture36,           | 38  |
| Time-lapse Capture Setup Dialog | 38  |
| Time-lapse Setup                | 38  |
| Tinny Sounding Recordings       | 17  |
| Toolbar25, 34, 3                | 35  |
| Annotation                      | 34  |
| Audio                           | 34  |
| Cursor34, 3                     | 35  |
| Zoom                            | 35  |
| Toolbar View Options            | 25  |
| Tools                           | 46  |
| Translucent                     | 29  |
| Transparency Color46,           |     |
| Transparent Background          | 27  |
| TSCC12, 41, 50, 9               | 51  |
| TSCC.EXE                        | 50  |
| TSCC-encoded movies             | 50  |
| Uses15,                         | 16  |
| Camtasia Video                  | 15  |
| TechSmith Screen Capture        | 16  |
| Uses of Camtasia Video          |     |
| Using Camtasia Producer         |     |
| Using Live Output               |     |
| Using ScreenDraw                |     |
| Using ScreenPad Annotations     | 42  |
| Using ScreenPad Layouts         | 47  |
| Using the Annotation Catalog    |     |
| VCR-like player                 | 13  |
| Video Capture Area              | 58  |
| Panning                         | 58  |
| Video Capture Overview          |     |
| Video Options                   |     |
| Video Quality Tips              | 16  |
| Video Setup                     |     |
| View Menu                       |     |
| View Menu > ScreenPad           |     |
| Watermark30, 31, 3              | 34  |
| Watermark Effects               | 30  |
| WAV file52,                     | 53  |
| Web                             |     |
| TechSmith                       |     |
| Welcome                         |     |
| Welcome to Camtasia Recorder    | ••• |
|                                 |     |

| Help                 | 7      |
|----------------------|--------|
| William Hamilton     |        |
| Windows codecs       | 50     |
| Windows Explorer     |        |
| Windows Media Format |        |
| Word Wrap            | 27     |
| World Wide Web       | 15     |
| Zoom                 | 31, 35 |
| Zoom and Pan Effects | 31     |
| Zoom Effects         | 31     |
| Zoom Effects Setting | 31     |
| Zoom Hotkeys         | 32     |
| Zoom In Hotkey       | 39     |
| Zoom Out Hotkey      |        |
| Zoom Toolbar         | 25, 35 |
|                      |        |